<span id="page-0-0"></span>**Benutzerhandbuch**  $(4 - 38)$ 

> Appendix  $(39)$

# Inhaltsübersicht

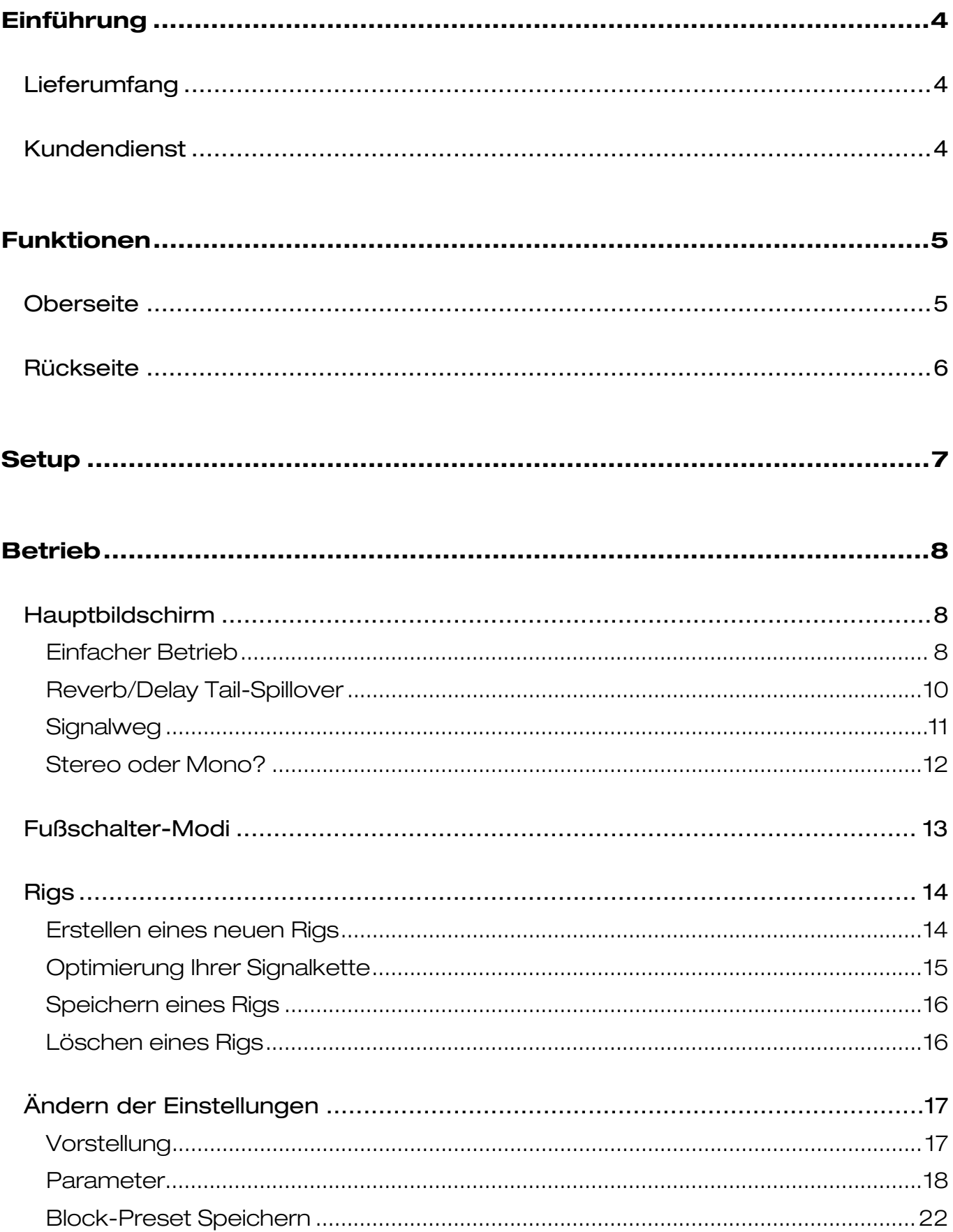

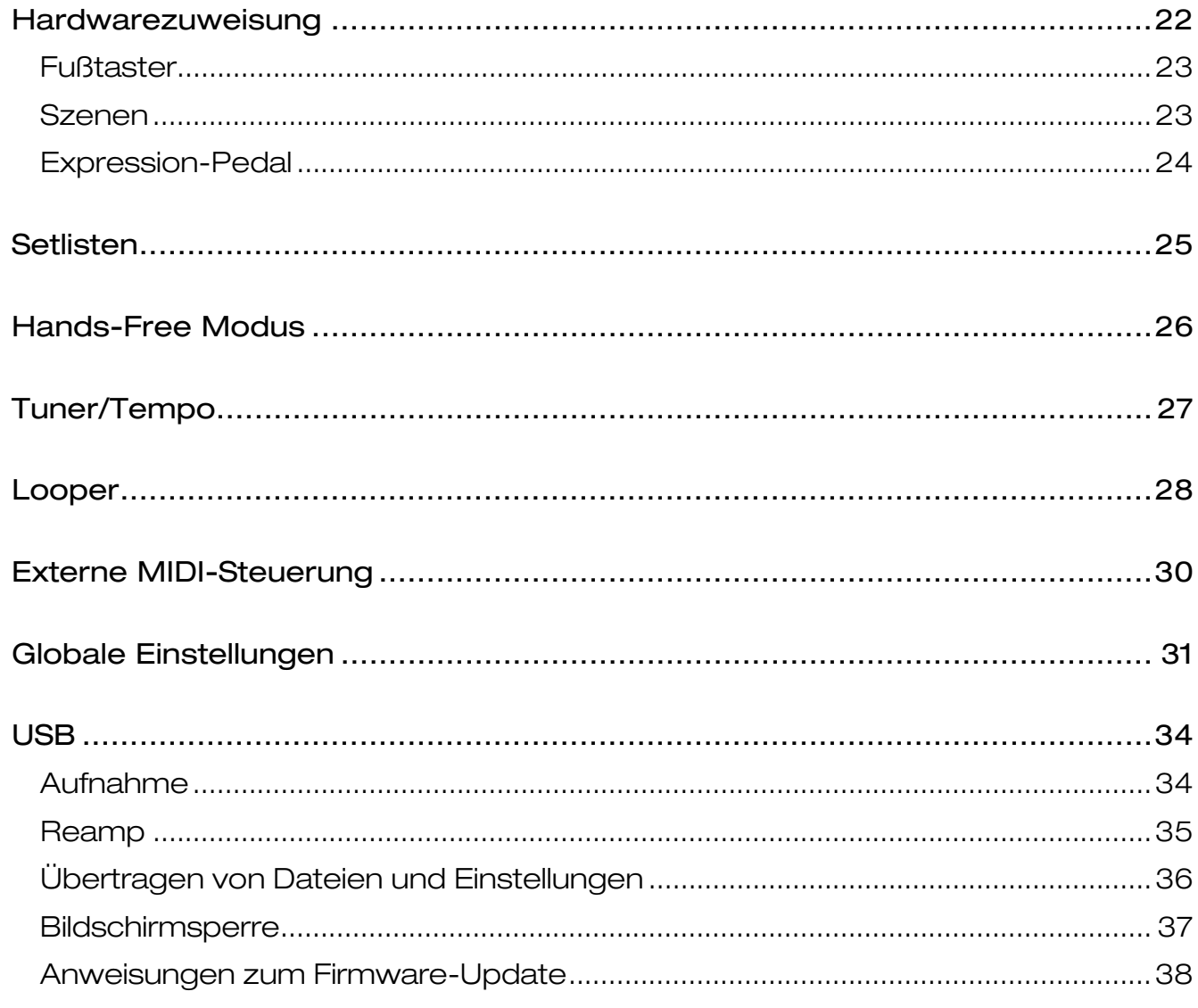

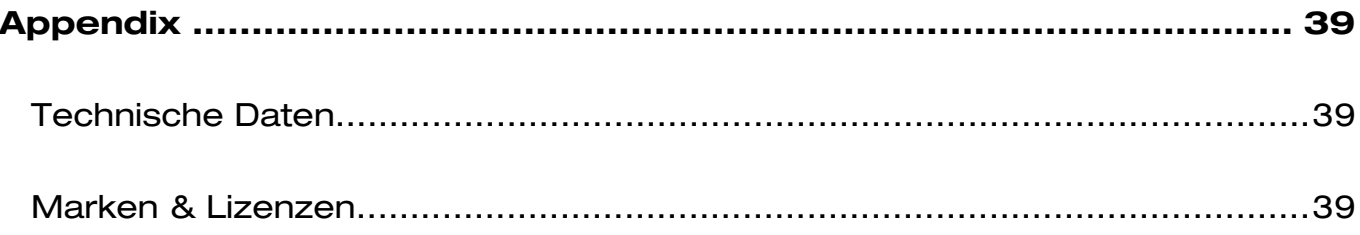

# <span id="page-3-0"></span>**Einführung**

# **Lieferumfang**

HeadRush MX5 USB-Kabel (2) 3,5mm auf MIDI-Adapter **Stromkabel** Software-Download-Karte Schnellstart-Anleitung Sicherheitshinweise und Garantieinformationen

# **Kundendienst**

Für die neuesten Informationen zu diesem Produkt (Dokumentation, technische Daten, Systemanforderungen, Informationen zur Kompatibilität etc.) und für die Produktregistrierung besuchen Sie **[headrushfx.com](http://www.headrushfx.com)**.

Für zusätzlichen Produkt-Support besuchen Sie **[headrushfx.com](http://www.headrushfx.com/support)**/**support**.

# <span id="page-4-0"></span>**Funktionen**

### **Oberseite**

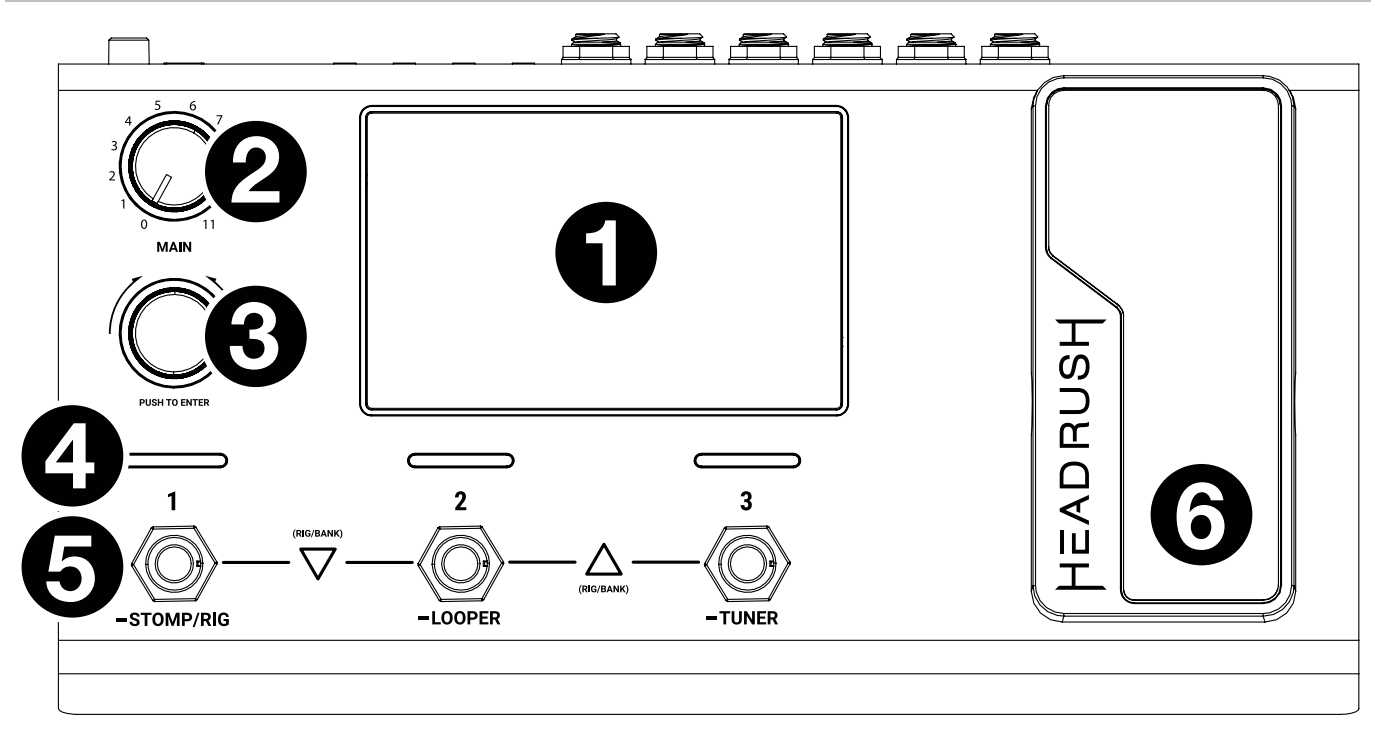

- 1. **Display**: Das Vollfarb-Multitouch-Display zeigt Informationen, die den aktuellen Betrieb des HeadRush MX5 betreffen. Tippen Sie auf das Display (und verwenden Sie die Hardware-Steuerelemente), um die Schnittstelle zu bedienen. Siehe *Betrieb [> Hauptbildschirm](#page-7-0)*, um zu lernen, wie es funktioniert.
- 2. **Gesamtlautstärke**: Drehen Sie diesen Regler, um die Lautstärke der **Ausgänge** einzustellen.
- 3. **Encoder**: Mit diesem Encoder können Sie durch die verfügbaren Menüoptionen navigieren oder Parameterwerte des ausgewählten Feldes am Display einstellen. Drücken Sie den Encoder, um Ihre Auswahl zu bestätigen.
- 4. **Fußschalter-Anzeigen**: Diese Leuchten zeigen an, ob die dem Fußschalter zugeordnete Stomp, Rig oder Szene eingeschaltet (leuchtet hell) oder ausgeschaltet (leuchtet schwach) ist.
- 5. **Fußschalter**: Betätigen Sie diese Fußschalter, um das zugewiesene Model oder die Szene zu aktivieren/deaktivieren oder den zugeordneten Rig zu laden.
- 6. **Expression-Pedal**: Verwenden Sie dieses Pedal, um den zugewiesenen Parameter/die Parameter einzustellen. Weitere Informationen finden Sie unter *[Hardwarezuweisung](#page-23-0) > Expression-Pedal*.

### <span id="page-5-0"></span>**Rückseite**

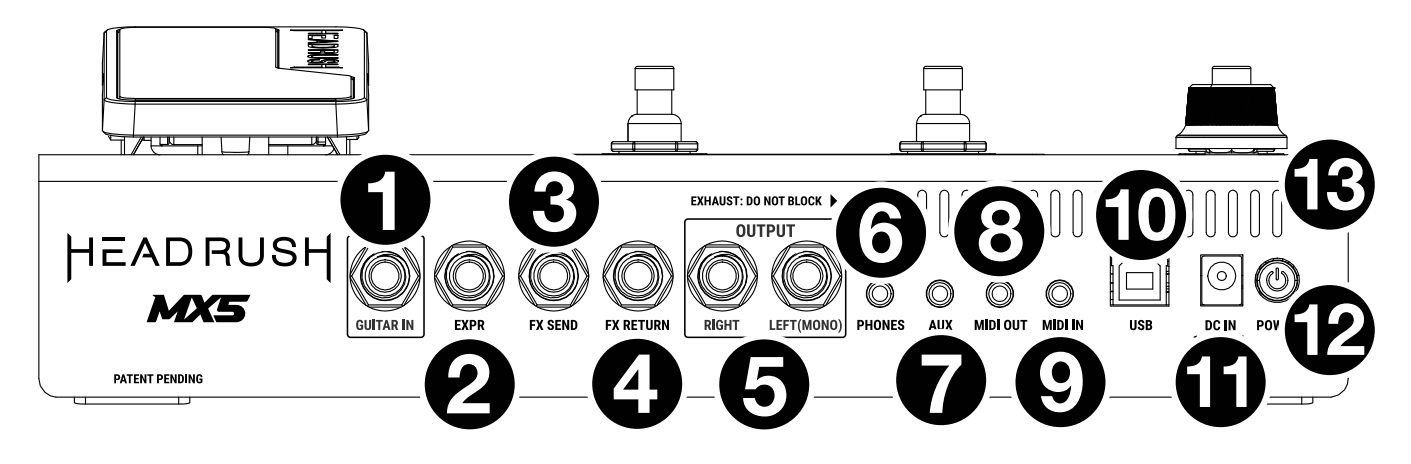

- 1. **Gitarreneingang** (6,35 mm, Mono): Schließen Sie Ihre Gitarre mit einem Standardinstrumentkabel an diesen Eingang an.
- 2. **Expression Pedal-Eingang** (1/4"/ 6,35 mm, TRS): Schließen Sie ein optionales zusätzliches Expression-Pedal mit einem 1/4" (6,35mm) Standard-TRS-Kabel an diesen Eingang an.
- 3. **FX-Sendeausgang** (6,35 mm, Stereo): Verbinden Sie diesen Ausgang mit dem Eingang eines anderen Effektmoduls, eines Effektpedals oder der Effektschleife eines Verstärkers.
- 4. **FX Return-Eingang** (6,35 mm, Stereo): Verbinden Sie diesen Eingang mit dem Ausgang eines anderen Effektmoduls, eines Effektpedals oder dem Send einer Verstärkerseffektschleife.

**Hinweis**: Sie können den FX Return-Eingang im **Menü Globale Einstellungen** so einstellen, dass er Signale im Rack-Level oder Stomp-Level (Standard) empfängt.

5. **Ausgänge** (6,35 mm, symmetrisch): Verbinden Sie diese Ausgänge mit den Eingängen des Verstärkers, der Audioschnittstelle usw. Wenn Sie nur einen Ausgang verwenden müssen, verwenden Sie den Ausgang, der mit **Left**/**Mono** gekennzeichnet ist.

**Hinweis**: Sie können diese Ausgänge im **Menü Globale Einstellungen** so einstellen, dass sie ein Signal mit Amp-Pegel oder Line-Pegel (Standard) senden.

- 6. **Kopfhörerausgang** (3,5 mm, Stereo): Verbinden Sie handelsübliche 1/8" (3,5 mm) Stereo-Kopfhörer mit diesem Ausgang.
- 7. **Aux-Eingang** (3,5 mm, Stereo): Schließen Sie eine optionale Audioquelle (Smartphone, Tablet etc.) an diesen Eingang mit einem handelsüblichen 3,5 mm Stereokabel an.
- 8. **MIDI-Ausgang** (3,5 mm): Verwenden Sie den mitgelieferten 3,5mm-auf-MIDI-Adapter und ein Standard-MIDI-Kabel (nicht im Lieferumfang enthalten), um diesen Ausgang mit dem MIDI-Eingang eines optionalen externen MIDI-Geräts zu verbinden.
- 9. **MIDI-Eingang** (3,5 mm): Verwenden Sie den mitgelieferten 3,5mm-auf-MIDI-Adapter und ein Standard-MIDI-Kabel (nicht im Lieferumfang enthalten), um diesen Eingang mit dem MIDI-Ausgang eines optionalen externen MIDI-Geräts zu verbinden.

**Wichtig**: Schließen Sie **keine** Audio-Geräte (z.B. Kopfhörer, Monitore etc.) an den **MIDI-Ausgang** oder den **MIDI-Eingang** an. Verwenden Sie ausschließlich die mitgelieferten 3,5mm-auf-5-Pin-Adapter, um die MIDI-Geräte zu verbinden.

- 10. **USB-Anschluss**: Verwenden Sie ein Standard-USB-Kabel, um diesen USB-Port mit Ihrem Computer zu verbinden. Mit dieser Verbindung kann HeadRush MX5 das digitale Audiosignal an und von Ihrem Computer senden und empfangen. Sie können diese Verbindung auch zum Importieren oder Exportieren von Rigs, Model-Presets, Setlisten oder Impulsantworten verwenden.
- 11. **Netzeingang**: Verwenden Sie das mitgelieferte Netzteil, um diesen Eingang mit einer Steckdose zu verbinden.
- 12. **Netzschalter**: Drücken Sie diese Taste, um das HeadRush MX5 einzuschalten. Halten Sie diese Taste gedrückt, um das HeadRush MX5 auszuschalten.
- 13. **Entlüftung**: Vergewissern Sie sich, dass diese Entlüftung während der Verwendung von HeadRush MX5 nicht behindert wird.

# <span id="page-6-0"></span>**Setup**

Teile, die nicht unter *Einführung > [Lieferumfang](#page-3-0)* angegeben sind, sind separat erhältlich.

**WICHTIG!** Stellen Sie im **Globale Einstellungen** sicher, dass Sie die **Ausgänge** so einstellen, dass sie ein Signal auf Amp-Level senden, wenn Sie einen herkömmlichen Gitarrenverstärker verwenden bzw. oder Line-Level (Standard), wenn Sie einen Full-Range Flat-Response-Verstärker, Mixer, PA-Lautsprecher oder Audio-Schnittstelle verwenden.

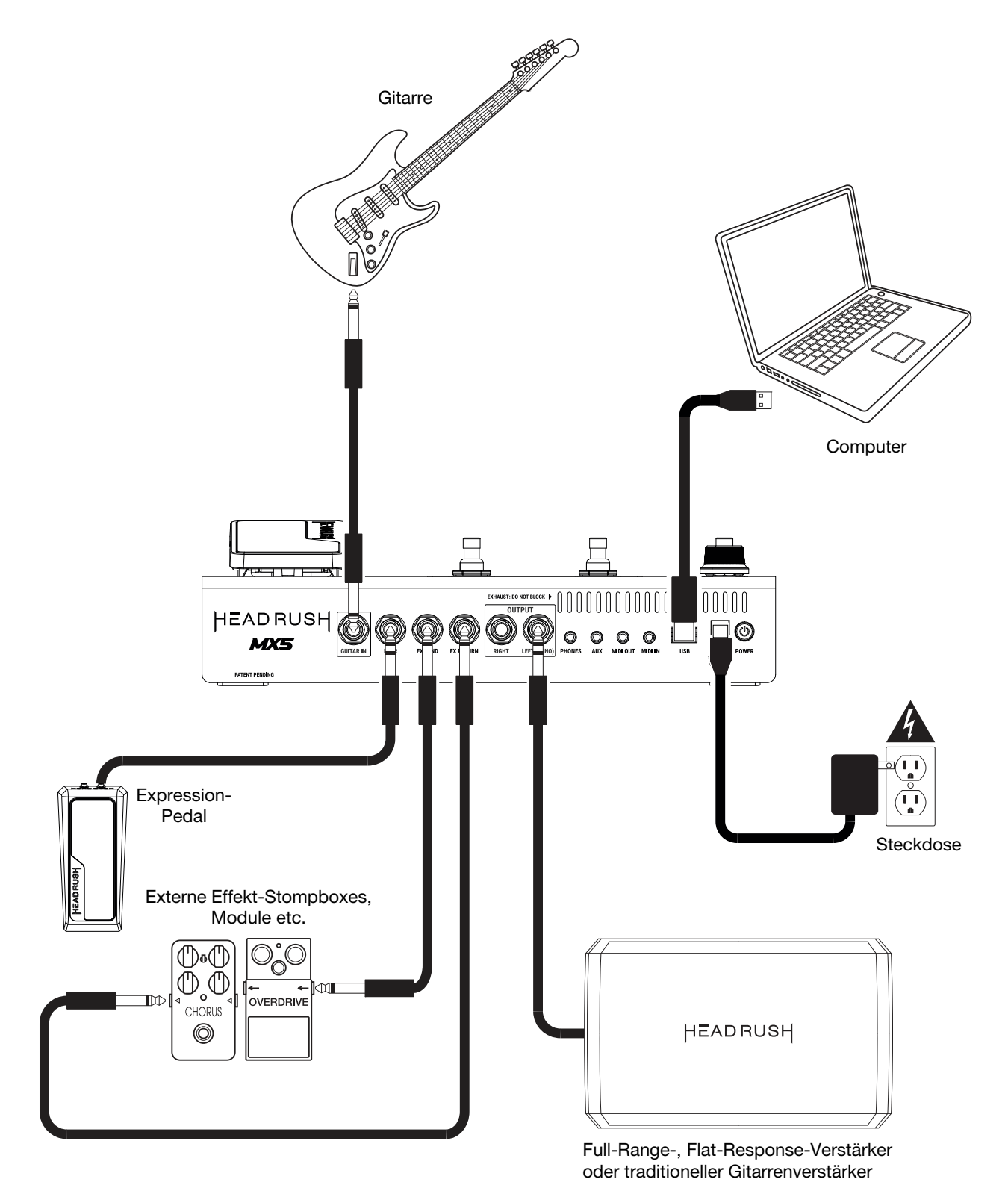

7

### <span id="page-7-0"></span>**Betrieb**

Dieses Kapitel beschreibt einige grundlegende Funktionen des HeadRush MX5.

# **Hauptbildschirm**

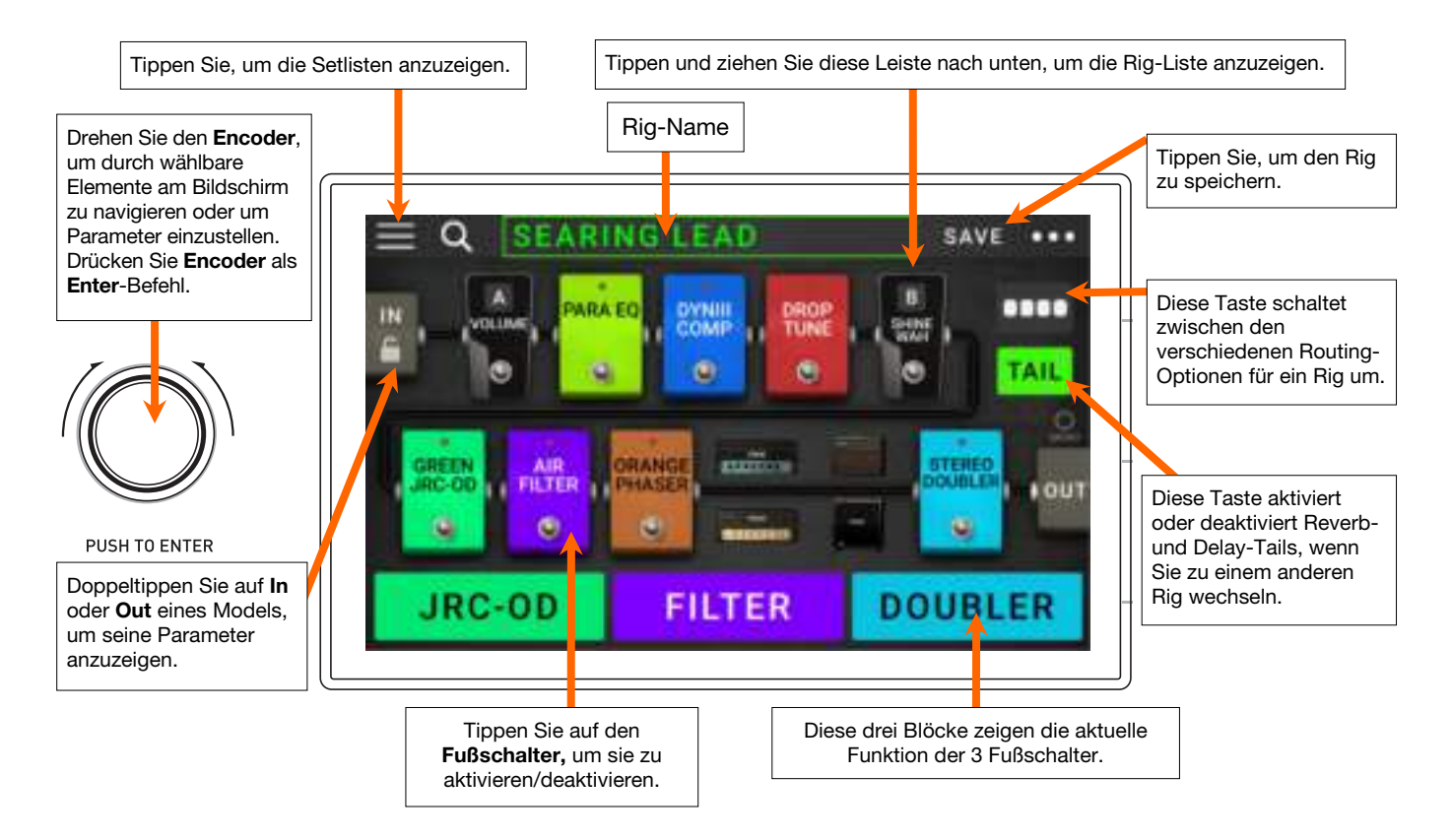

### **Einfacher Betrieb**

**Wichtig**: Die Reihenfolge der Models in Ihrer Signalkette spiegelt sich nicht unbedingt in den Fußschaltern wider. Sie können Models ganz frei den verfügbaren Fußschaltern zuordnen ohne Ihre Signalkette zu verändern - und umgekehrt. Weitere Informationen hierzu finden Sie unter *[Hardwarezuweisung](#page-21-0)*.

**Um ein Model (Amp, Cab, Impulsantworten oder Effekt) einem leeren Speicherplatz**  zuzuordnen, tippen Sie darauf (+) und verwenden dann die angezeigte Liste. Siehe Rigs *> [Erstellen eines neuen Rigs](#page-13-0)* um mehr darüber zu erfahren.

**Um die Models in Ihrer Signalkette** neu anzuordnen, tippen und ziehen Sie ein Model auf einen anderen Speicherplatz oder zwischen zwei andere Models (die Models dahinter rücken einen Slot weiter nach unten).

**Um ein Modell zu aktivieren oder zu deaktivieren**, drücken Sie den ihm zugewiesenen **Fußschalter** oder tippen Sie auf das Modell und anschließend auf die Schaltfläche **Ein/Aus**, die in der oberen rechten Ecke angezeigt wird.

**Um einen Verstärker und/oder Cab zwischen einer Doppel- und Einzelkonfiguration umzuschalten**, tippen Sie auf das Modell und anschließend auf die Schaltfläche **X 2**, die in der oberen rechten Ecke erscheint.

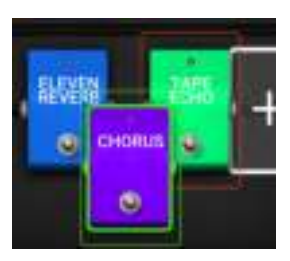

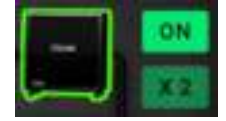

**Um das Einstellungsfenster eines Models** anzuzeigen, tippen Sie es doppelt an.

### **So laden Sie einen anderen Rig** (Preset):

- Tippen Sie auf den Namen des Rigs am Bildschirm und drehen Sie den **Encoder**.
- Drücken Sie die **Fußschalter 1 und 2** ( $\nabla$ ) oder die Fußschalter 2 und 3 ( $\triangle$ ) gleichzeitig, wenn sich das MX5 im Stomp-Modus befindet.
- Drücken Sie einen **Fußschalter**, der einem Preset zugewiesen ist, wenn sich das MX5 im Rig-Modus befindet.
- Drücken Sie einen **Fußschalter**, der **Prev Rig** oder **Next Rig** zugewiesen ist, wenn sich das MX5 im Hybrid-Modus befindet.

**Um einen neuen Rig zu erstellen**, tippen Sie in der oberen rechten Ecke des Bildschirms auf die Schaltfläche **•••** und tippen dann auf **New Rig.** 

Um den aktuelle Rig umzubenennen, tippen Sie zweimal auf den Rig-Namen oder auf die Schaltfläche ••• in der oberen rechten Ecke und anschließend auf **Edit Rig Name**.

Um den aktuellen Rig zu löschen, tippen Sie oben rechts auf die Schaltfläche **···** und anschließend auf Rig **löschen** und anschließend auf **Yes**, um fortzufahren oder auf No, um abzubrechen.

**Um eine Liste der verfügbaren Rigs auf Ihrem HeadRush MX5 anzuzeigen,** tippen Sie auf den Namen des Rigs und ziehen Sie ihn nach unten. In dieser Liste können Sie auf den Namen eines Rigs tippen, um ihn zu laden.

**Um diese Liste auszublenden**, tippen Sie auf den aktuellen Rig-Namen und ziehen Sie ihn nach oben.

**Hinweis**: Wenn Sie keine Setlist ausgewählt haben, werden alle Rigs auf Ihrem HeadRush in dieser Rig-Liste angezeigt. Wenn Sie eine Setlist ausgewählt haben, werden nur die Rigs aus dieser Setlist in dieser Rig-Liste angezeigt.

**Um auf Ihrem HeadRush nach einem Rig zu suchen**, tippen Sie auf das **Lupensymbol** in der oberen linken Ecke und verwenden Sie die virtuelle Tastatur, um einen Suchbegriff (z. B. einen Teil des Rig-Namens) einzugeben. Die Ergebnisse werden unten angezeigt. Tippen Sie auf ein Ergebnis, um das Rig zu laden.

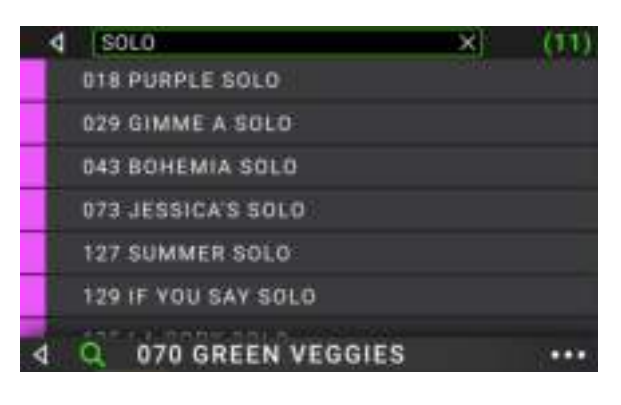

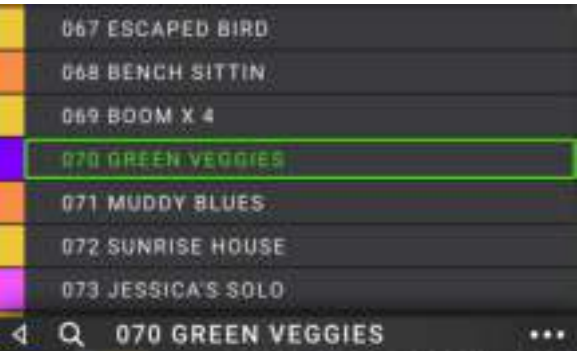

### <span id="page-9-0"></span>**Reverb**/**Delay Tail-Spillover**

Das MX5 bietet zwei Arten von Reverb/Delay Tail-Spillover:

- Wenn auf Ihrem Rig Hall- und/oder Delay-Effekte aktiv sind und Sie dann zu einem anderen Rig wechseln, werden die Effekte nach dem Wechsel zum zweiten Rig weiterhin abklingen.
- Wenn auf Ihrem Rig ein Hall- oder Delay-Effekt aktiv ist und dieser Effekt dann umgangen wird, klingt er nach dem Bypass weiterhin ab.

**Um diese Funktion für den aktuellen Rig zu aktivieren oder zu deaktivieren**, tippen Sie im **Hauptbildschirm** auf **Tail**.

**Hinweis**: Diese Funktion funktioniert nicht, wenn Sie einen FX-Loop oder USB-Audio-Funktionen verwenden.

**Um den Reverb/Delay Tail Spillover für einen einzelnen Effekt zu aktivieren oder zu deaktivieren,** tippen Sie zunächst zweimal auf den Effekt auf dem **Hauptbildschirm**. Verwenden Sie dann den Parameter **Tails**, um die Funktion auf **On** oder **Off** zu schalten.

**Hinweis**: Die Einstellung dieses Parameters wirkt sich nicht auf die Einstellung für Reverb/Delay Tail-Spillover für das gesamte Rig aus.

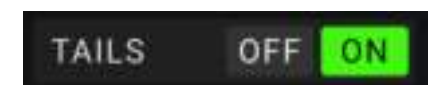

**TAI** 

### <span id="page-10-0"></span>**Signalweg**

Bei Bedarf kann man den Signalweg splitten, um komplexere Routings zu erzielen.

Um die Konfiguration des Signalwegs zu ändern, drückst Du **BBBB** am unteren Rand der Hauptseite. Das Symbol ändert sich entsprechend der gewählten Konfiguration.

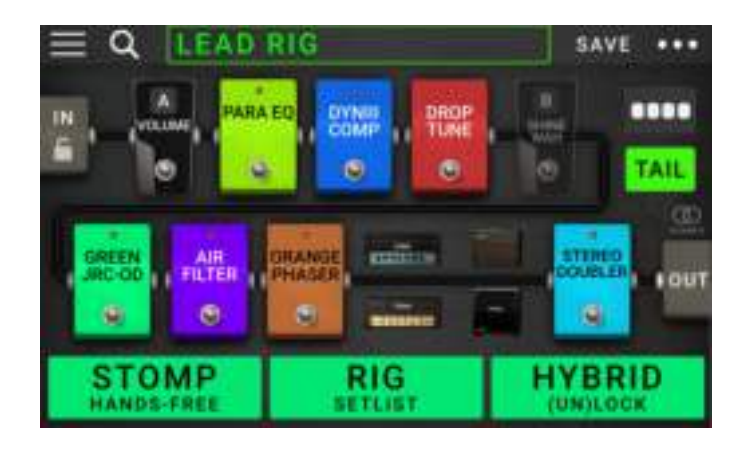

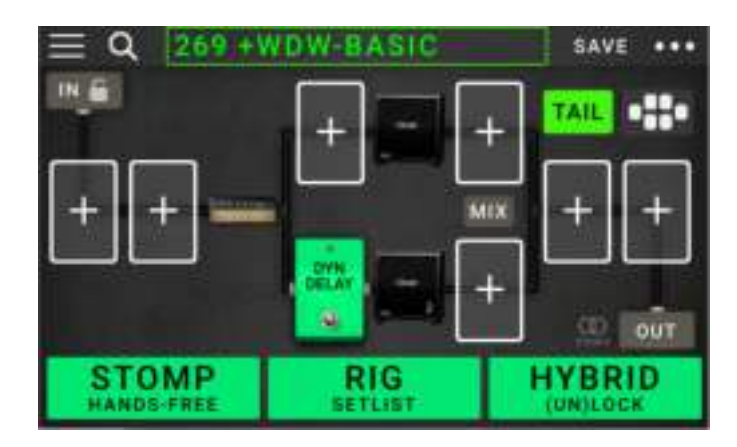

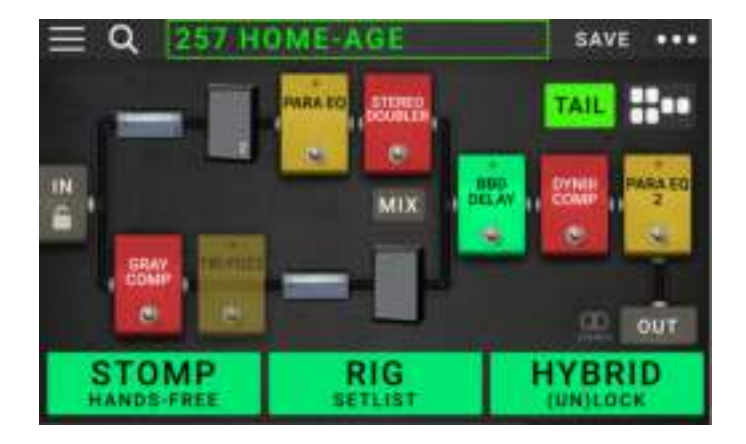

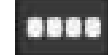

Dieser durchgehende Signalweg wird am häufigsten verwendet.

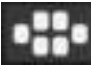

Hier erfolgt in der Mitte eine Signalteilung. Am Ende laufen die beiden Wege wieder zusammen. Diese Konfiguration ist praktisch, wenn man zwei mehr oder weniger unabhängige Bearbeitungen (d.h. separate Effekte für ein und dasselbe Signal) benötigt.

Unter *Ändern der Einstellungen* 

*> Parameter > Mix* wird erklärt, wie man die Signalwege miteinander mischt.

Hier erfolgt die Signalteilung gleich hinter dem Eingang. Am Ende laufen die beiden Wege wieder zusammen. Das entspricht zwar mehr oder weniger der zweiten Konfiguration, allerdings kann man den beiden geteilten Signalwegen mehr Modelle zuordnen.

Unter *Ändern der Einstellungen* **>**  *Parameter* **>** *Mix* wird erklärt, wie man die Signalwege miteinander mischt.

### <span id="page-11-0"></span>**Stereo oder Mono?**

Das HeadRush MX5 kann wahlweise ein Mono- oder Stereo-Signal ausgeben. Diese Wahl richtet sich vornehmlich nach den gewählten Modellen, dem Signalweg und den verwendeten Ausgängen. Eine Anzeige am Ende des Signalwegs zeigt die gewählte Konfiguration an.

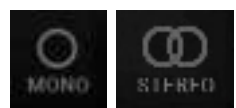

In einem der **folgenden Fälle** ist das Signal **stereo**:

- Wenn der Signalweg ein Stereo-Effektmodell enthält. (Und das sogar, wenn sich dahinter ein Mono-Modell befindet. Das ist deshalb möglich, weil der Mono-Effekt beide Kanäle gleichermaßen bearbeitet, ohne diese jedoch zu summieren.)
- Bei Verwendung eines Signal-Splits selbst wenn die beiden Wege vor den Ausgängen wieder zusammenkommen.
- Bei Verwendung von 2 Verstärkern und/oder Boxen (d.h., wenn **2X** aktiv ist).

Wenn **alle** nachstehenden Bedingungen erfüllt sind, ist das Signal **mono**:

- Der Signalweg enthält kein einziges Stereo-Effektmodell.
- Der Signalweg ist linear (kein Split).
- Es wird –wenn überhaupt– nur ein Verstärker und eine Box (Single) verwendet.

In folgenden Situationen ist das Signal ebenfalls mono:

- Ausschließliche Verwendung der **L**/**Mono**-Buchse eines Ausgangspaars.
- Einstellung von "**Rig Width**" auf **0%**.

**Zum Reduzieren der Stereobreite** drückst Du das **Out**-Symbol am Ende des Signalwegs und stellst "**Rig Width**" mit dem dritten **Parameterregler** auf den Mindestwert. Diese Einstellung beeinflusst nur Stereo-Signale (also keine Mono-Signale). "**100%**" bedeutet, dass die volle Stereobreite genutzt wird. "**0%**" erzeugt dagegen ein Mono-Signal.

### <span id="page-12-0"></span>**Fußschalter-Modi**

Mit den drei Fußschaltern können Modelle (Verstärker, Cabs, Impulsantworten oder Effekte) aktiviert oder umgangen werden. Darüber hinaus können Szenen, Rigs oder Setlisten ausgewählt werden. Die Fußschalter befinden sich immer in einem von vier Modi: **Stomp**, **Rig**, **Hybrid** oder **Setliste**.

**Um den Modus zu ändern**, halten Sie den Fußschalter 1 gedrückt und dann:

- **Um den Stomp-Modus auszuwählen**, drücken Sie den Fußschalter 1
- **Um den Rig-Modus auszuwählen**, drücken Sie den Fußschalter 2
- **Um den Hybrid-Modus auszuwählen**, drücken Sie den Fußschalter 3
- **Um den Setlist-Modus auszuwählen**, halten Sie den Fußschalter 2 gedrückt

### **Stomp-Modus**

Die Fußschalter 1-3 entsprechen den Models (Verstärker, Cabs oder Effekte) in Ihrer Signalkette. Drücken Sie einen Fußschalter, um das Model zu aktivieren oder zu deaktivieren.

**Drücken Sie zum Laden des vorherigen Rigs** gleichzeitig die Fußschalter 1 und 2  $(\nabla)$ .

**Drücken Sie zum Laden des nächsten Rigs** gleichzeitig die Fußschalter 2 und 3  $(\triangle)$ .

### **Rig-Modus**

Die Fußschalter 1-3 entsprechen den von Ihnen zuvor gespeicherten Rigs. Drücken Sie einen Fußschalter, um den Rig zu laden.

**Um die vorherige Bank von drei Rigs anzuzeigen**, drücken Sie gleichzeitig die Fußschalter 1 und 2  $(\nabla)$ .

**Um die nächste Bank von drei Rigs anzuzeigen**, drücken Sie gleichzeitig die Fußschalter 2 und 3  $(\triangle)$ .

### **Hybrid-Modus**

Die ersten beiden Fußschalter können zugewiesen werden, um ein Modell zu aktivieren oder zu deaktivieren, oder um eine Szene im aktuell ausgewählten Rig auszuwählen.

**Um zum vorherigen Rig zu wechseln**, drücken Sie Fußschalter 2.

**Um zum nächsten Rig zu wechseln,** drücken Sie Fußschalter 3.

### **Setlist-Modus**

**Um in die aktuell angezeigte Setlist zu gelangen**, drücken Sie Fußschalter 1.

**Um die vorherige Setlist anzuzeigen**, drücken Sie Fußschalter 2.

**Um die nächste Setlist anzuzeigen**, drücken Sie Fußschalter 3.

**Um in die All Rigs-Setlist zu gelangen**, halten Sie den Fußschalter 1 gedrückt.

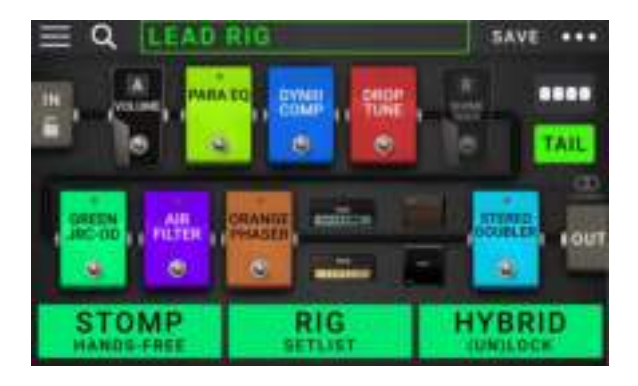

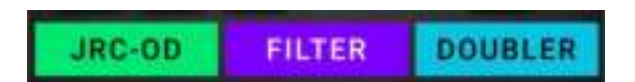

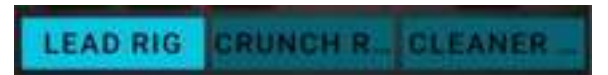

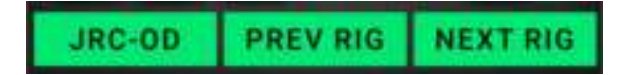

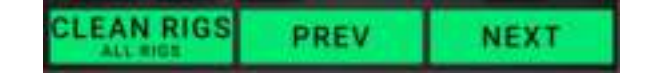

### <span id="page-13-0"></span>**Rigs**

Wenn Sie Ihr HeadRush MX5 verwenden, ist ein **Rig** ein Preset: die Kombination der zugewiesenen **Models** - Verstärker, Cabs, Impulsantworten und Effekte - und ihre jeweiligen Parametereinstellungen. Sie können Rigs erstellen, bearbeiten, speichern und laden, so dass Sie den perfekten Sound für jeden Teil Ihrer Performance leicht abrufen können.

Jeder Rig verfügt über 11 **Speicherplätze**, die jeweils einem Model (Amp, Cab oder Effekt) zugeordnet sind. Zugewiesene Speicherplätze zeigen graphische Darstellungen der Models. Leere Speicherplätze zeigen ein +-Symbol.

### **Erstellen eines neuen Rigs**

Um einen neuen Rig zu erstellen, **...** tippen Sie in der oberen rechten Ecke des Bildschirms auf die Schaltfläche und tippen dann auf **New Rig**.

**So weisen Sie** einem **leeren Slot** ein Model (Amp, Cab oder Effekt) zu:

- 1. Tippen Sie auf den leeren Speicherplatz **()**.
- 2. Tippen Sie in der erscheinenden Liste auf das Model, das Sie zuordnen möchten. **Amp**, **Cab, IR** (Impulsantwort) oder Effekt (**Distortion**, **Dynamics**/**EQ**, **Modulation**, **Reverb**/**Delay**, **FX-Loop** oder **Expression**).
- 3. Tippen Sie in der erscheinenden Liste auf das Model, das Sie zuordnen möchten.
- 4. Tippen Sie in der nächsten angezeigten Liste auf das Preset, das Sie für dieses Model laden möchten.

Um einen neuen Rig zu erstellen, **...** tippen Sie in der oberen rechten Ecke des Bildschirms auf die Schaltfläche und tippen dann auf **New Rig**.

Wenn Sie einen Verstärker oder ein Cab an einen Speicherplatz mit einem leeren benachbarten Speicherplatz laden, wird ein passender Verstärker oder Cab automatisch in den anderen Speicherplatz geladen. Danach können Sie sie unabhängig konfigurieren: Sie können sie in der Signalkette trennen, Sie können den Typ des Verstärkers oder Cabinets ändern und Sie können jedes Model separat löschen.

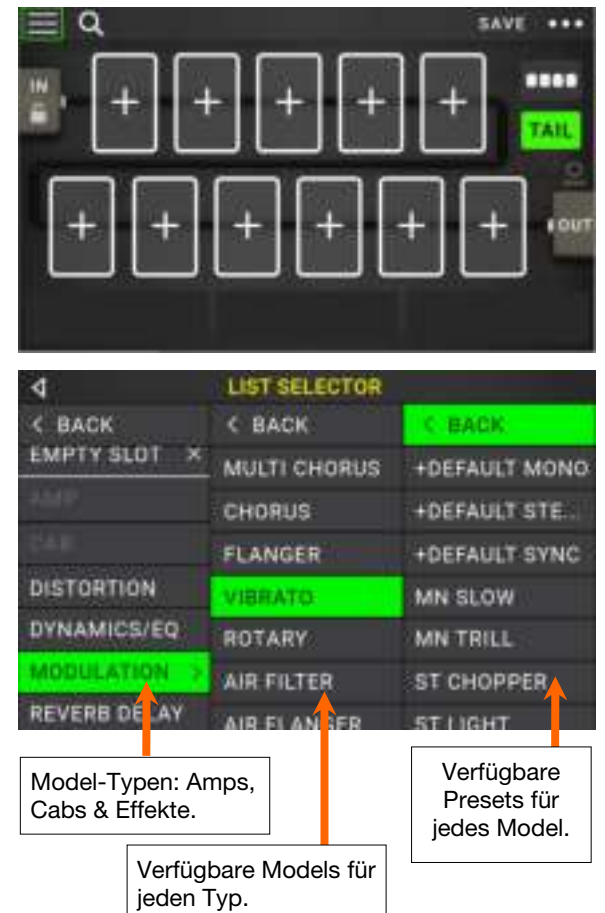

### <span id="page-14-0"></span>**Optimierung Ihrer Signalkette**

Die **Signalkette** ist der Pfad, den das Audiosignal ausgehend von Ihrer Gitarre durch Ihre ausgewählten Models nimmt und an den Ausgängen von HeadRush MX5 endet. Sie können den Touchscreen verwenden, um Ihre ausgewählten Models in beliebiger Reihenfolge zu arrangieren, Sie werden vielleicht feststellen, dass einige Konfigurationen besser klingen als andere.

Hier sind einige gern verwendete Model-Platzierungen für die Erstellung von Sounds mit dem HeadRush MX5:

- Dynamik (z.B. **Kompressoren**), Filter (z.B. **Wah**, **Pitch Shifters**) und **Lautstärke**-Pedale werden üblicherweise am Anfang der Signalkette platziert. Wahlweise können Sie die Lautstärkepedale am Ende der Signalkette platzieren, um eine leichte Variation in der Funktionalität zu erzielen.
- Gain-basierte Effekte (z. B. **Overdrive**/**Distortion**, **Fuzz**) kommen in der Regel als nächstes.
- Equalization (**EQ**) wird häufig verwendet, um die tonalen Eigenschaften von Overdrive/Distortion und Fuzz-Effekten zu formen, positionieren Sie also einen EQ nach ihnen. Wahlweise können Sie den EQ auch vor ihnen platzieren, um den allgemeinen Tone der Gitarre vor den Gain-Pedalen zu formen und unerwünschte Frequenzen zu entfernen.
- Modulationseffekte wie **Flanger**, **Phaser** und **Chorus** werden in der Regel als nächstes platziert.
- Zeitbasierte Effekte wie **Delays** und **Reverbs** werden meist nahe dem Ende der Signalkette platziert.
- Ein **Verstärker** und ein **Cab** (oder ein Verstärker und Impulsantwort) sind oft ganz am Ende der Signalkette angeordnet, obwohl Sie sie überall platzieren können.

### <span id="page-15-0"></span>**Speichern eines Rigs**

Wenn Sie seit dem Laden bestimmte Änderungen vorgenommen haben, sehen Sie am oberen Bildschirmrand ein Sternchen (\*) neben seinem Namen. Sie sehen ein Sternchen, wenn Sie einen der folgenden Schritte ausgeführt haben:

- Dem Rig ein Model zugewiesen haben
- Ein Model vom Rig gelöscht haben
- Ein Model in der Signalkette verschoben haben
- Das Preset eines Models geändert haben (weitere Informationen finden Sie unter *Ändern [der Einstellungen](#page-16-0)*).
- Änderungen im Bildschirm Hardwarezuweisen vorgenommen haben (weitere Informationen finden Sie unter *[Hardwarezuweisen](#page-21-0)*).

Wenn Sie ein Modell aktivieren oder deaktivieren oder das Expression-Pedal auf einem beliebigen Bildschirm verwenden, wird das Sternchen **nicht** angezeigt.

Sie können diese Änderungen auf diesem Rig speichern, diese Änderungen als ein anderes Rig speichern oder komplett verwerfen.

**Um einen Rig zu speichern**, tippen Sie in der oberen rechten Ecke auf **Save**. Die links gezeigte Eingabeaufforderung erscheint.

**Um die Änderungen am aktuellen Rig zu speichern**, tippen Sie auf **Save**.

**Um Ihre Änderungen als neuen Rig zu speichern**, tippen Sie auf **Save New Rig** und verwenden die angezeigte Tastatur, um einen Namen einzugeben. Tippen Sie anschließend auf **Save**.

**Um zum vorherigen Bildschirm zurückzukehren**, ohne zu speichern, tippen Sie auf **Cancel**.

**Um alle Änderungen am Rig zu verwerfen**, tippen Sie in der rechten oberen Ecke auf die Schaltfläche **···**und tippen Sie auf Discard **Changes**.

Wenn das Sternchen angezeigt wird und Sie versuchen, ein anderes Rig zu laden, werden Sie aufgefordert, eine der folgenden Optionen auszuwählen:

- **Cancel**: Diese Option kehrt zum vorherigen Bildschirm zurück, ohne das aktuelle Rig zu speichern oder ein neues Rig zu laden.
- **Save as a New Rig**: Mit dieser Option können Sie das aktuelle Rig als neues Rig speichern. Verwenden Sie im angezeigten Bildschirm die angezeigte Tastatur, um einen Namen einzugeben und tippen anschließend auf **Save**. Das Rig wird gespeichert und das neue Rig wird geladen.
- **Save**: Diese Option speichert alle Änderungen, die Sie am Rig vorgenommen haben und lädt anschließend das neue Rig.
- **Discard Changes**: Mit dieser Option wird ein neues Rig geladen, ohne dass Änderungen am vorherigen Rig gespeichert werden.

### **Löschen eines Rigs**

Um das aktuelle Rig zu löschen, drückst Du ••• oben rechts, dann **Delete Rig** und schließlich **Yes** (löschen) oder **No** (abbrechen).

**Hinweis**: Wählen Sie **Dieses Dialogfeld nicht mehr anzeigen** in der Nachricht aus, um diese Bestätigungsmeldungen zu deaktivieren. Sie können sie im Bildschirm *[Globale Einstellungen](#page-30-0)* wieder aktivieren.

**DISCARD** SAVE CANCEL SAVE CHANGES NEW RIG DO NOT SHOW THIS SIALOG AGAIN CANCEL **SAVE DISCARD** 

001 SEARING LEAD\*

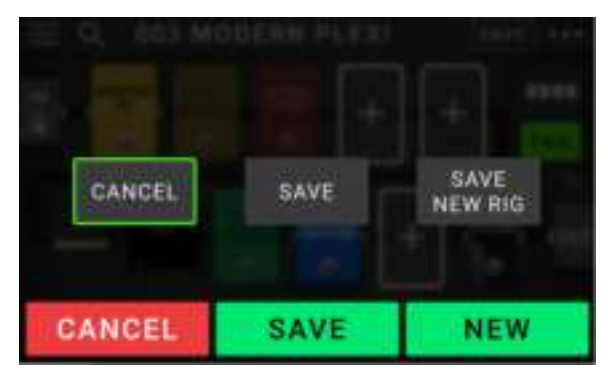

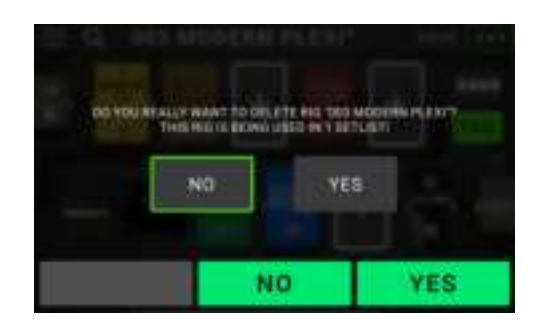

# <span id="page-16-0"></span>**Ändern der Einstellungen**

**Um einen oder mehrere Parameter zu ändern**, doppelklickst Du auf einen Eintrag, damit das Einstellungsfenster erscheint. Außer den Modellen (Verstärker, Boxen, Effekte) kann man den Eingang (das **In**/**Lock**-Symbol), den Ausgang (**Out**) und die Mischung (**Mix**) editieren.

### **Vorstellung**

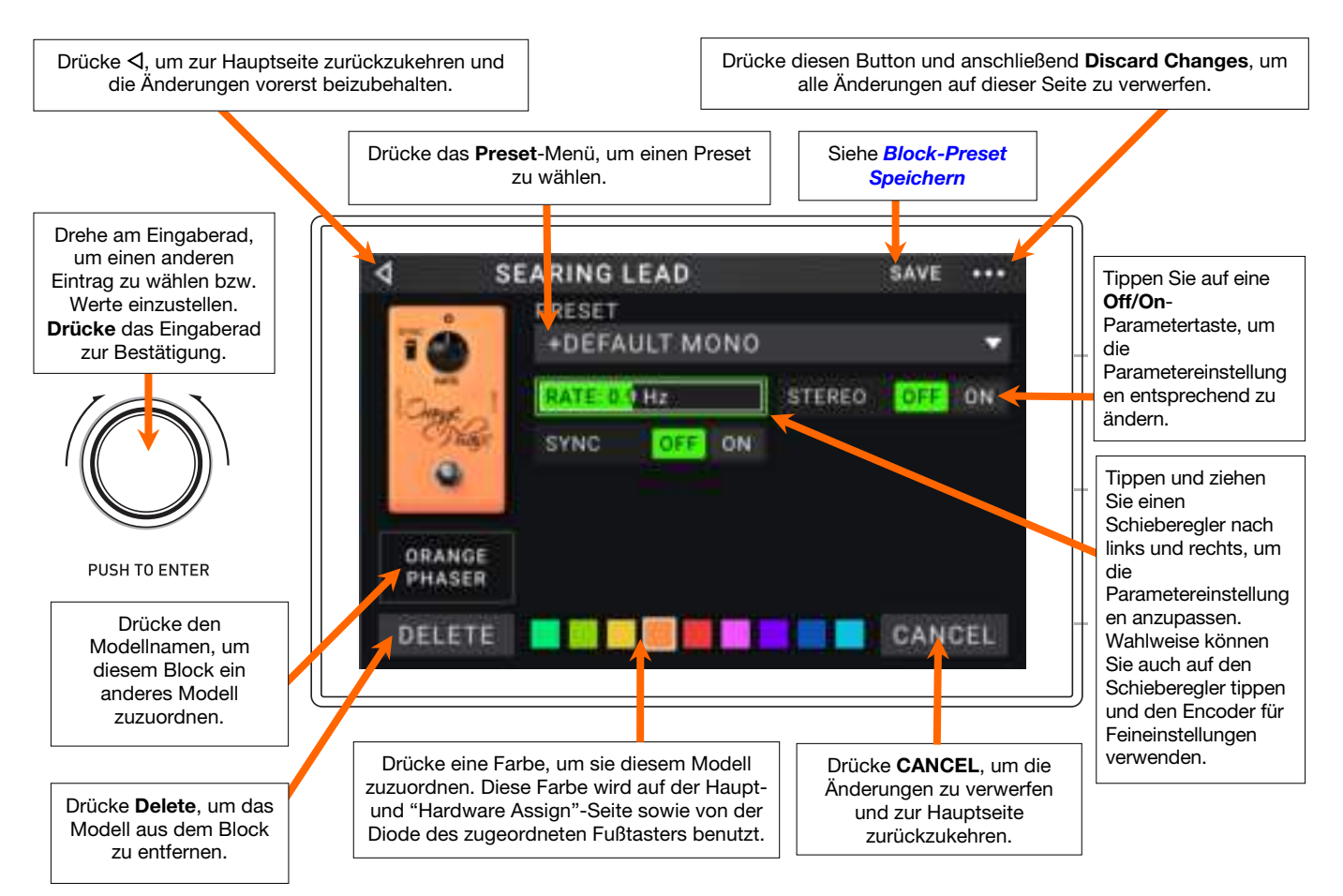

### <span id="page-17-0"></span>**Parameter**

Dies sind einige der Parameter, die Sie für jeden Rig-Typ anpassen können. Zu den Typen gehören Verstärker, Cabs, Effekte, Eingangs-, Ausgangs- und Mix-Einstellungen (wenn Sie einen geteilten Signalweg verwenden). Unter *[Block-Preset Speichern](#page-21-0)* erfahren Sie, wie Sie Ihre Presets nach dem Anpassen ihrer Parameter speichern.

### **Amp**

Die Amp-Kategorie enthält zahlreiche beliebte Gitarrenverstärker.

**Preset**: Vertritt den momentan gewählten Preset, d.h. ein Modell mit passenden Einstellungen und einer Farbzuordnung.

**Model**: Verweist auf das Verstärkermodell.

**Amp-Parameter**: Die Parameter des gewählten Modells (ihre Anzahl richtet sich nach dem aktuellen Modell).

**Cab Link**: Diese Einstellung bestimmt, ob dem Verstärker ein bestimmtes Cab und Mikrofon zugeordnet sind. Bei der Einstellung **Off** sind alle im aktuellen Rig verwendeten Cabs und Mikrofone völlig unabhängig von dem von Ihnen ausgewählten Verstärker. Bei Einstellung auf **On** wird eine bestimmte Kombination aus Cab und Mikrofon verwendet, wenn Sie die **Preset** -Einstellung des Verstärkers ändern oder einen neuen Verstärker in das Rig laden. Sie können Cab und Mikrofon anschließend noch manuell ändern, indem Sie die Parameter des Cab-Models anpassen.

**Farbe**: Die Farbe, die auf der "Hardware Assign"-Seite und von der LED des zugeordneten Fußtasters verwendet wird.

### **Cab**

Die Cab-Kategorie enthält beliebte Lautsprecherboxen. Das HeadRush MX5 simuliert nicht nur den Sound der Box, sondern auch den Mikrofontyp, mit dem die virtuelle Box "abgenommen" wird.

**Preset**: Vertritt den momentan gewählten Boxen-Preset, d.h. ein Modell mit passenden Einstellungen und einer Farbzuordnung.

**Cab Type**: Der gewählte Boxentyp. Zahlen mit einer "**\_X\_\_**"-Angabe verweisen auf die Anzahl und den Durchmesser der Lautsprecher (Beispiel: "**2X12**" vertritt eine Box mit zwei 12"-Lautsprechern, "**4X10**" dagegen eine Box mit vier 10"-Lautsprechern). Zahlen mit einer "**\_\_W**"-Angabe verweisen auf die simulierte Belastbarkeit (Ausgangsleistung) der Box.

**Mic Type**: Der für die virtuelle Abnahme verwendete Mikrofontyp. Es stehen mehrere Dynamik- (**Dyn**), Kondensator- (**Cond**) und Bändchenmikrofone (**Ribbon**) zur Wahl.

**Mikrofonparameter:** Hier findest Du die Mikrofonparameter:

**Break Up**: Hiermit wählt man die Intensität der natürlichen Verzerrung, die beim Übersteuern des Lautsprechers auftritt.

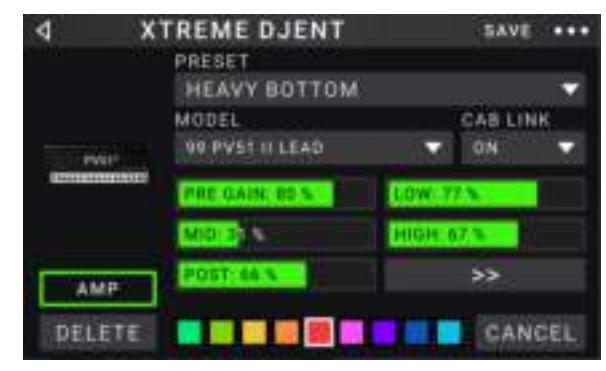

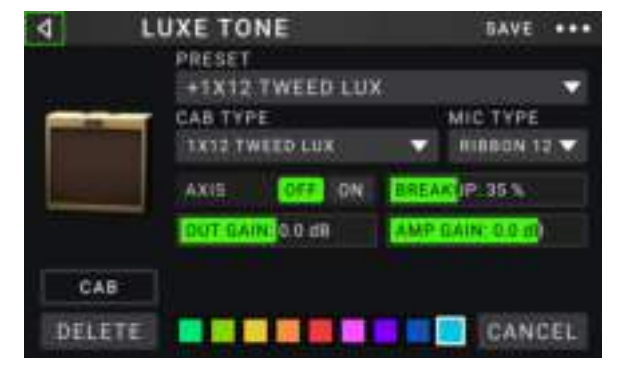

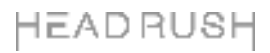

**On-Axis**: Bestimmt die Platzierung des Mikrofons vor der virtuellen Box. Wenn dieser Parameter aktiv ist (**On**), befindet sich das virtuelle Mikrofon vor der Mitte des Lautsprechers – damit erzielt man oftmals einen Sound mit maximaler Definition. **Off** bedeutet, dass das virtuelle Mikrofon im Verhältnis zur Lautsprechermitte etwas versetzt platziert wurde. Der Sound ist entsprechend runder.

**Out Gain**: Ausgangspegel der Boxenbearbeitung.

**Color**: Die Farbe, die auf der "Hardware Assign"-Seite und von der LED des eventuell zugeordneten Fußtasters verwendet wird.

**Out Gain: Dies ist der Ausgangsverstärkungspegel des** Cab.

### **IR**

Die IR-Kategorie enthält werkseitig geladene und vom Benutzer geladene Impulsantwortdateien. HeadRush MX5 unterstützt alle Impulsantwortdateien im WAV-Format mit Abtastraten bis zu 192 kHz, Bittiefen bis zu 32 Bit und Sample-Längen bis zu 2.048 Samples.

**Preset**: Dies ist das aktuelle IR-Preset, das die Impulsantwort, alle Einstellungen und die Farbzuweisung enthält.

**Folder**: Dies ist der Ordner, der Ihre IR-Dateien enthält. IRs können in Ordnern organisiert werden, indem Sie im USB-Übertragungsmodus einen Ordner auf Ihrem Mac oder PC erstellen. IRs haben im Allgemeinen eine sehr kleine Dateigröße, sodass Ihr MX5 Tausende von IRs gleichzeitig speichern kann.

**IR File**: Nachdem Sie oben einen Ordner ausgewählt haben, können Sie hier eine bestimmte IR-Datei auswählen.

**Gain**: Passt die Gesamtlautstärke der IR an.

**HiCut** und **LoCut**: Diese Einstellungen passen das High-End bzw. das Low-End des IR-Tons an.

**Mix:** Mit dieser Einstellung wird der Mix zwischen dem eingehenden Signal und der IR eingestellt.

**Hinweis**: Wenn Sie den Model-Wähler zum Hinzufügen eines Blocks verwenden, können Sie eine vollständige 2048 Sample-Impulsantwort laden, indem Sie **IR** auswählen bzw. eine verkürzte Impulsantwort von 1024 Samples, indem Sie IR 1024 auswählen. Verwenden Sie für die höchste Klangqualität den IR-Typ mit 2048 Samples. Verwenden Sie den IR-Typ 1024, um DSP-Strom zu sparen und Ihrem Rig weitere Effekte hinzuzufügen.

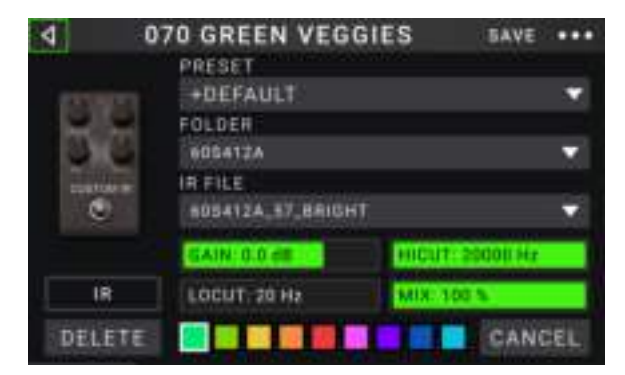

### **Effekte**

Es gibt mehrere Effekttypen. Die verfügbaren Parameter richten sich vorrangig nach dem gewählten Typ.

### **In**

Mit diesen Parametern wählt man das Signal, das vom Rig bearbeitet wird:

**Preset**: Das aktuelle Eingangs-Preset mit den ganz rechts gezeigten Einstellungen und dem "PARAMETERS"-Status.

**Parameters**: Hiermit können die Eingangsparameter verriegelt oder freigeschaltet werden.

- Im Falle von "**UNLOCKED**" werden bei Anwahl eines anderen Rigs die dortigen "Input"-Einstellungen verwendet. Das Hängeschloss-Symbol auf der Hauptseite wird **grau** dargestellt.
- "**LOCKED**" bedeutet dagegen, dass die Einstellungen global gelten und sich nicht mehr nach dem jeweiligen Rig richten. Das Hängeschloss-Symbol auf der Hauptseite wird **rot** dargestellt.

**Rig-Eingang**: Diese Einstellung bestimmt, ob das Eingangssignal des Rigs vom **Gitarreneingang** (**Gitarre**) oder vom linken (L) **Return-Eingang** (**FX Ret L**) stammt. Dieses Menü wird nur angezeigt, wenn der **Rig-Eingang** in den globalen Einstellungen auf **Per Rig** eingestellt ist (Informationen hierzu finden Sie unter *[Globale](#page-30-0)  [Einstellungen](#page-30-0)*).

**Eingangspegelmeter**: Dieses Meter zeigt den Pegel des gewählten Eingangssignals **vor** den auf dieser Seite angezeigten Parametern an.

**Gain**: Hiermit bestimmst Du den Pegel des Signals, das an das Rig angelegt wird. Der Einstellbereich lautet **– 60.0**~**12.0 dB**.

**Gate Thrsh** (Threshold): Mit diesem Parameter wählst Du den Mindestpegel, den das Eingangssignal haben muss, damit sich das Gate öffnet (d.h. damit das Signal durchgelassen wird). Der Einstellbereich lautet **–120.0**~**0.0 dB**. Die gewählte Pegelschwelle ist an der weißen Linie im **Eingangspegelmeter** erkenntlich.

**Gate Rel** (Release): Mit diesem Parameter bestimmt man, wie schnell sich das Gate wieder schließt, dass das Eingangssignal unter den Schwellenwert absinkt. Der Einstellbereich lautet **1**~**3000 ms**.

**USB Level**: Mit diesem Parameter regelst Du den Ausgangspegel des Signals, welches das HeadRush MX5 via USB überträgt. Der Einstellbereich lautet **–60.0**~**12.0 dB**.

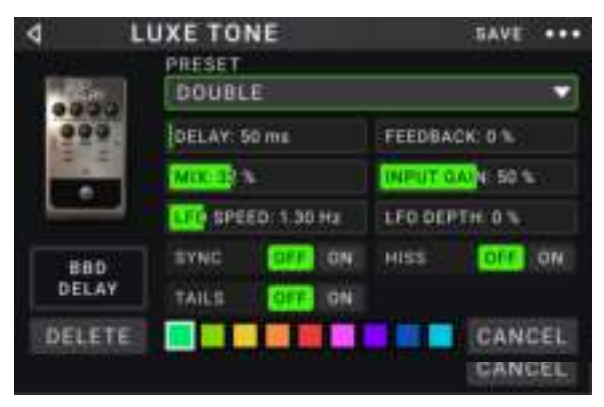

### **Output**

Mit den hiesigen Parametern beeinflusst man die Signale, die an die Ausgänge des HeadRush MX5 angelegt werden:

**Preset:** This is the current output preset, which includes its settings on the right edge of the display.

**Rig Vol** (Lautstärke): Diese Einstellung steuert den Pegel des von den Ausgängen gesendeten Audiosignals. Der verfügbare Bereich bewegt sich zwischen **-60.0** und **36.0 dB**.

**Rig Width**: Hiermit wählt man die Stereobreite des Ausgangssignals." **100%**" bedeutet, dass die volle Stereobreite genutzt wird, "**0%**" erzeugt dagegen ein Mono-Signal. Diese Einstellung beeinflusst nur Stereo-Signale (also keine Mono-Signale). Unter *[Betrieb](#page-11-0) > Hauptbildschirm > [Stereo oder Mono?](#page-11-0)* wird erklärt, wann und wie das HeadRush MX5 Stereo- bzw. Mono-Signale ausgibt.

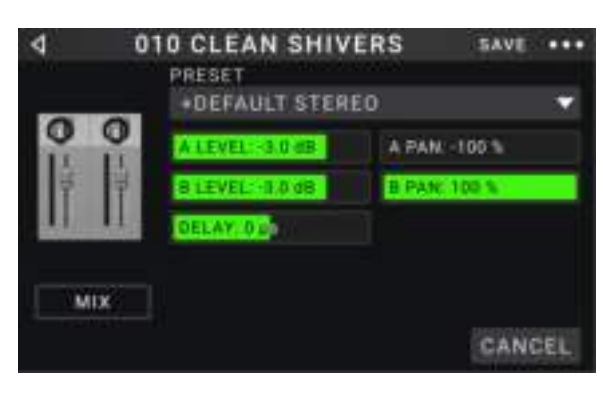

### **Mix**

Hiermit können gesplittete Signalwege abgemischt werden. Diese Parameter sind nur belegt, wenn der *[Betrieb](#page-10-0) > [Hauptbildschirm](#page-10-0) > Signalweg* gesplittet wird (siehe Signalweg):

- **Preset**: Das aktuelle Mix-Preset mit den ganz rechts gezeigten Einstellungen.
- **A Lev**/**B Lev** (Level): Hiermit kann der Pegel des oberen (**A**) und unteren (**B**) Signalwegs eingestellt werden. Der Einstellbereich lautet **–60.0dB**~**+12.0 dB**.
- **A Pan**/**B Pan**: Hiermit kann die Stereoposition des oberen (**A**) und unteren (**B**) Signalwegs eingestellt werden. Der Einstellbereich lautet **–100%**~**+100%**.
- **A**/**B Delay**: Hiermit kann ein Signalversatz (Verzögerung) für den oberen (**A**) und unteren (**B**) Signalweg eingestellt werden. Der Einstellbereich lautet **–30000µs**~**+30000µs**. Ein negativer Wert (**–**) bedeutet, dass das "A"-Signal verzögert wird. Ein positiver Wert (**+**) bedeutet, dass das "B"-Signal verzögert wird.

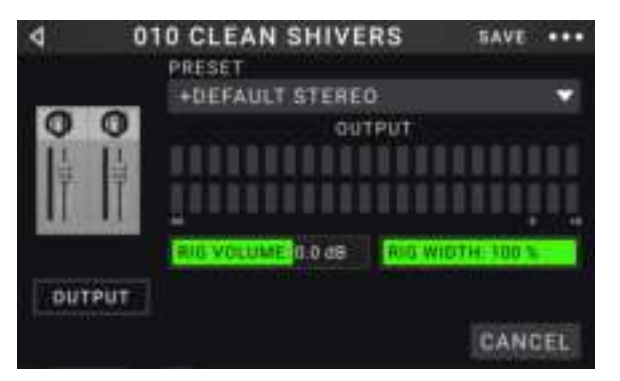

### <span id="page-21-0"></span>**Block-Preset Speichern**

**Um ein Block-Preset zu speichern**, tippen Sie in der oberen rechten Ecke auf **Save**.

**Um die Änderungen am aktuellen Block-Preset zu speichern**, tippen Sie auf **Save**.

**Um Ihre Änderungen als neues Preset zu speichern**, tippen Sie auf **Save New Preset** und verwenden die angezeigte Tastatur, um einen Namen einzugeben. Tippen Sie dann auf **Save**.

**Um zum vorherigen Bildschirm zurückzukehren**, ohne zu speichern, tippen Sie auf **Cancel**.

### **Hardwarezuweisung**

Auf der "Hardware Assign"-Seite kann man die Funktionen der Fußtaster, des Expression-Pedals und der Parameterregler für das aktuelle HeadRush MX5- Rig definieren.

**Zum Öffnen der "Hardware Assign"-Seite** drückst Du den •••-Button oben rechts auf der Hauptseite und anschließend **Hardware Assign**.

**Um zur Hauptseite zurückzukehren**, musst Du oben links im Display drücken.

**Wichtig**: Die "Hardware Assign"-Parameter gehören zum aktuellen Rig. Vergiss nicht, das Rig zu speichern, wenn Du die Änderungen beibehalten möchtest.

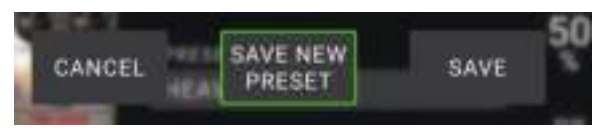

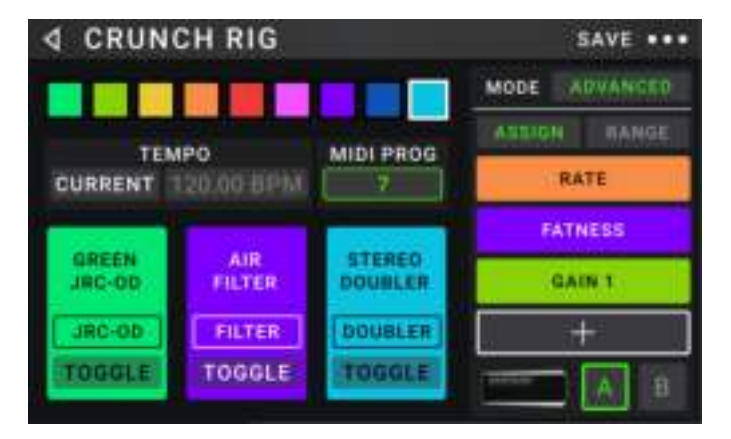

**Um dem Rig eine Farbe zuzuordnen**, drückst Du das betreffende Feld oben links. Die gewählte Farbe wird neben dem Rig-Namen angezeigt, wenn man eine Rig-Übersicht aufruft bzw. die Setlisten editiert oder sie sich einfach nur anschaut. Auf der Rig-Funktionsebene des HeadRush MX5 verwendet die LED des zugeordneten Fußtasters diese Farbe ebenfalls.

**Um das Basistempo für die zeitbasierten Effekte (Delay, Modulation usw.) einzustellen**, drückst Du den linken Button unter **TEMPO**, um abwechselnd "**CURRENT**" oder "**FIXED**" zu wählen.

• **Current**: Das Rig verwendet den zuletzt gewählten oder mit dem **TEMPO**-Fußtaster eingegebenen Tempowert.

**Um das Tempo einzustellen**, drückst Du den **TEMPO**-Fußtaster (unten rechts) 3~8 Mal im gewünschten Tempo. Damit legst Du den **BPM**-Wert (Taktschläge pro Minute) fest. Das funktioniert immer dann, wenn das Display dieses Fußtasters "**TEMPO**" anzeigt.

• **Fixed**: Das Rig verwendet den auf dieser Seite angezeigten Tempowert.

**Um das Tempo einzustellen**, drehst Du am **Eingaberad**. Auch dies ist ein **BPM**-Wert. Das Tempo kann nur auf dieser "Hardware Assign"-Seite eingestellt werden.

**Um einen Rig zu laden, wenn eine MIDI-Programmänderung von einem optionalen externen MIDI-Gerät empfangen wird**, oder **um eine MIDI-Programmwechselmeldung zu senden, wenn ein Rig geladen ist**, tippen Sie auf die Schaltfläche unter **MIDI** und drehen den **Encoder**, um eine MIDI-Programmwechselnummer auszuwählen. Sie können einstellen, ob MIDI-Programmänderungen im Menü *[Globale Einstellungen](#page-30-0)* empfangen und/oder gesendet werden.

**Hinweis**: Wenn ein Rig eine Nummer verwendet, ist diese Nummer nicht verfügbar und kann keinem anderen Rig zugewiesen werden. Wenn Sie einen Rig mit einem neuen Namen speichern, wird der Rig zwar gespeichert, jedoch ohne Programmwechselnummer, um zu verhindern, dass Rigs die gleiche Nummer teilen.

### <span id="page-22-0"></span>**Fußtaster**

Die 3 Kästchen in der unteren linken Ecke repräsentieren die 3 Fußschalter von HeadRush MX5. Sie können jedem beliebigen Switch-basierten Parameter (mit nur zwei Zuständen) einen beliebigen Fußschalter zuweisen unabhängig von seiner Position in der Signalkette.

### **So weisen Sie einem Fußschalter einen Parameter zu**:

- 1. Tippen Sie auf ein Feld. $+$  zeigt ein leeres Feld an.
- 2. Tippen Sie in der erscheinenden Liste auf das Model mit dem Parameter, das Sie zuordnen möchten.
- 3. Tippen Sie in der erscheinenden Liste auf den Parameter, den Sie zuordnen möchten. Normalerweise ist der Parameter einfach mit **On** zu aktivieren oder deaktivieren.

Tippen Sie auf **Unassigned** , um die Zuweisung des Fußschalters aufzuheben.

**Um zwei Zuweisungen** auszutauschen, tippen und ziehen Sie eine über die andere und lassen Sie sie dann wieder los.

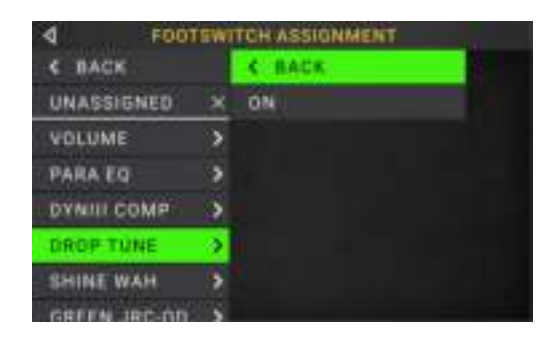

### **Szenen**

Mit der Funktion **Scene** können Sie mehrere Models in jedem Rig ein- oder ausschalten sowie verschiedene Presets für Änderungsmodelle auswählen. Wenn Sie den Fußschalter drücken, der dieser Szene zugeordnet ist, werden alle in dieser Szene enthaltenen Modelle abhängig von ihrer Zuweisung ein- oder ausgeschaltet bzw. auf ein anderes Preset geschaltet. Dies ist der ideale Weg, mehrere Sounds im selben Rig zu erstellen. Vielleicht möchten Sie, dass ein bestimmtes Hall-Modell eingeschaltet ist, wenn ein bestimmtes Verzerrungsmodell ebenfalls eingeschaltet ist. Alternativ können Sie ein Delay-Modell deaktivieren, wenn Sie ein anderes einschalten. Szenen ermöglichen dies mit nur einem Druck auf den Fußschalter.

### **So erstellen und bearbeiten Sie eine Szene**:

- 1. Tippen Sie im Bildschirm **Hardwarezuweisung** auf **Toggle**/**Scene** für den gewünschten Fußschalter, um durch die verfügbaren Optionen zu blättern und wählen Sie **Scene**.
- 2. Tippen Sie in diesem Modell auf **Edit**. Der Szeneneditor wird nun aufgerufen und zeigt alle Modelle in Ihrem Rig.
- 3. Tippen Sie für jedes Modell im Rig auf die erste Textzeile, um durch die verfügbaren Optionen zu blättern:
	- **On**: Dieses Modell schaltet sich ein, wenn Sie die Szene einschalten.
	- **Off**: Dieses Modell schaltet sich aus, wenn Sie die Szene einschalten.
	- **No Change**: Dieses Modell bleibt unberührt, wenn Sie die Szene einschalten.
- 4. Tippen Sie für jedes Modell im Rig auf die zweite Textzeile, um ein Modell-Preset zu konfigurieren, das geladen werden soll, wenn die Szene aktiviert wird.
- 5. Tippen Sie auf eine **Farbe** am unteren Rand des Touchscreens, um eine Farbe für die Szene auszuwählen.
- 6. Tippen Sie auf die Schaltfläche  $\triangleleft$  in der oberen linken Ecke, um zum Bildschirm **Hardwarezuweisung** zurückzukehren.

**Um eine Szene** umzubenennen (die in den Fußschalteranzeigen angezeigt wird), tippen Sie auf dem Modell auf den Text im Feld unter **Edit**, verwenden die angezeigte virtuelle Tastatur, um einen Namen einzugeben und tippen dann auf eine andere Stelle als das Textfeld.

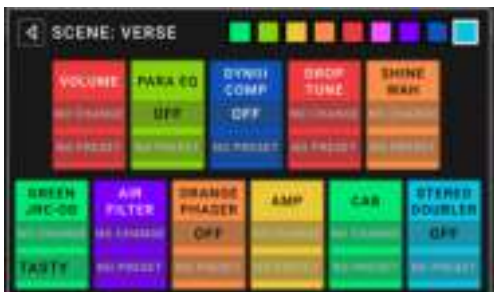

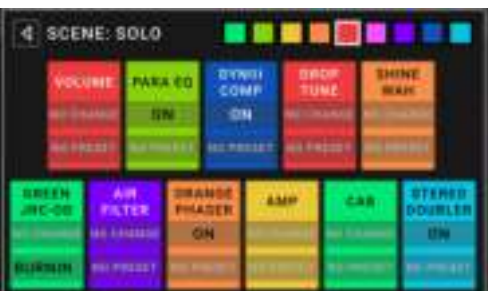

### <span id="page-23-0"></span>**Expression-Pedal**

Das Expression-Pedal kann zwei Parameter (im klassischen Modus) oder zwei Parameter-Sets (im erweiterten Modus) steuern. Verwenden Sie den Zehenschalter, um zwischen Expression-Pedal A oder B zu wechseln.

**Um den Zehenschalter zu aktivieren**, bewegen Sie das "Zehenende" des Expression-Pedals so, dass es das MX5 berührt und drücken dann nach unten.

**Hinweis:** Wenn Sie Ihren Rig speichern, wird der aktuell ausgewählte Expression-Pedal-Status (A oder B) gespeichert und dann wieder aufgerufen, wenn Sie den Rig erneut laden.

Die Spalte mit vier Feldern verweist auf die Expression-Einstellungen. Dem Expression-Pedal können bei Bedarf mehrere stufenlos einstellbare Parameter (d.h. mit einem relativ großen Regelbereich) zugeordnet werden.

**Um den Expression-Modus zu wählen**, drückst Du den Button über **RANGE** (rechts), um abwechselnd "**CLASSIC**" und "**ADVANCED**" zu wählen.

- **Classic:** Den beiden Expression-Pedalen **(A** und **B**) kann jeweils ein Parameter zugeordnet werden. Während der Umschaltung mit dem Zehenschalter wird das jeweils andere Pedal gewählt (und die Parameterzuordnung des aktuellen Pedals deaktiviert). Wenn man Expression-Pedal A ein Wah-Modell und Pedal B die Volumenfunktion zuordnet, kann nur jeweils eine dieser beiden Funktionen verwendet werden – entweder Wah oder Volumen.
- **Advanced:** Den beiden Expression-Pedalen (**A** und **B**) können bis zu 4 Parameter zugeordnet werden. Beim Auslenken des Pedals werden alle zugeordneten Parameter gleichzeitig beeinflusst. Während der Umschaltung mit dem Zehenschalter werden die Parameter des aktuellen Pedals auf den Höchstwert gestellt.

### **So weisen Sie dem Expression-Pedal einen Parameter zu**:

- 1. Wenn die **Assign**-Schaltfläche nicht aktiviert ist, tippen Sie darauf.
- 2. Tippen Sie unter der Schaltfläche Assign auf ein Feld. + zeigt ein leeres Feld an.
- 3. Tippen Sie in der erscheinenden Liste auf das Model mit dem Parameter, das Sie zuordnen möchten.
- 4. Tippen Sie in der erscheinenden Liste auf den Parameter, den Sie zuordnen möchten. Tippen Sie auf **Unassigned ×**, um die Zuweisung dieses Feldes aufzuheben.

**Um zwei Zuweisungen** (im Advanced Mode) auszutauschen, tippen und ziehen Sie eine über die andere und lassen Sie sie dann wieder los.

### **So stellen Sie den Bereich eines zugewiesenen Parameters ein**:

- 1. Wenn die **Range**-Schaltfläche nicht aktiviert ist, tippen Sie darauf.
- 2. Tippen Sie unter der Schaltfläche **Range** auf einen Wert.
- 3. Drehen Sie den **Encoder**, um den gewünschten Wert als Prozentsatz des gesamten Parameterbereichs festzulegen. Drücken Sie den **Encoder** oder tippen Sie an anderer Stelle, um den Wert zu bestätigen.

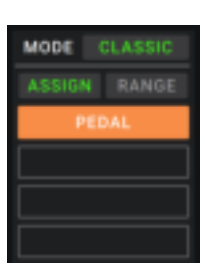

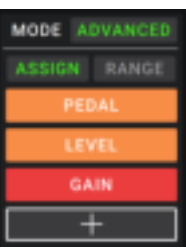

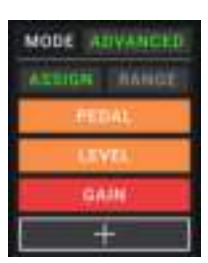

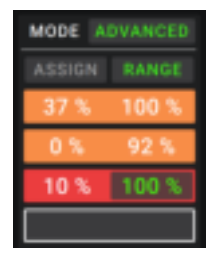

## <span id="page-24-0"></span>**Setlisten**

Sie können **Setlisten** verwenden, um Ihre Rigs zu organisieren. Eine Setliste ist eine gespeicherte Sammlung von Rigs, die Sie speichern und später abrufen können. Dies ist zum Beispiel dann nützlich, wenn Sie nur bestimmte Rigs für Ihre Performance benötigen; Sie können eine Setliste mit nur diesen Rigs speichern, damit Sie nicht erst durch alle Rigs blättern müssen bevor Sie den nächsten Song spielen.

**Um Ihre Setlisten anzusehen**, tippen Sie auf die Schaltfläche ≡ in der oberen linken Ecke des Hauptfensters. Der Bildschirm **Setlists** erscheint.

Um zum Hauptbildschirm zurückzukehren, tippen Sie auf die Schaltfläche < in der oberen linken Ecke.

### **So erstellen Sie eine Setliste**:

- 1. Tippen Sie **New** in der oberen rechten Ecke.
- 2. Auf dem angezeigten Bildschirm ist die linke Hälfte eine Liste aller verfügbaren Rigs und die rechte Hälfte die Liste der Rigs in der Setliste.

**Um der Setliste einen Rig hinzuzufügen**, tippen Sie auf den Rig, um ihn am Ende der Liste hinzuzufügen. Wahlweise können Sie auf den Rig tippen, halten und an die gewünschte Position in der Liste ziehen. Ein und derselbe Rig kann einer Setliste mehr als einmal hinzugefügt werden. Der [**Empty +**]-Rig in der unteren linken Ecke ist ein Speicherplatz, der als Platzhalter verwendet werden kann, um das Umordnen der Setliste zu erleichtern; Er scheint nicht als selektierbarer Rig auf, wenn Sie durch Rigs in der Setliste blättern.

**Um die Setliste neu anzuordnen**, tippen und halten Sie einen Rig in der Liste in der rechten Hälfte und ziehen ihn an die gewünschte Position in der Liste.

**Um einen Rig aus der Setliste zu entfernen**, tippen Sie auf  $\times$  am rechten Rand.

**Um einen Setlist zu speichern, tippen Sie in der oberen rechten Ecke auf Save**.

**Um die Änderungen an der aktuellen Setliste zu speichern**, tippen Sie auf **Save**.

**Um Ihre Änderungen als neue Setliste zu** speichern, tippen Sie auf **Save New Setlist** und verwenden die angezeigte Tastatur, um einen Namen einzugeben. Tippen Sie dann auf **Save**.

(Jederzeit) **Um zum vorherigen Bildschirm zurückzukehren, ohne zu speichern**, tippen Sie auf **Cancel**.

**Um alle Änderungen an der Setliste zu verwerfen**, tippen Sie in der linken oberen Ecke auf die Schaltfläche  $\triangleleft$  und tippen Sie auf **Discard Changes**.

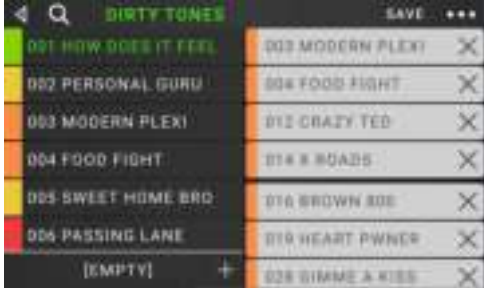

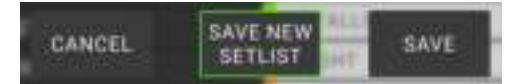

### <span id="page-25-0"></span>**So laden Sie eine Setliste**:

- 1. Tippen Sie im Hauptbildschirm auf die Schaltfläche ≡ in der oberen linken Ecke, um das Fenster **Setlists** anzuzeigen. Jede Setliste zeigt die Anzahl der Rigs in Klammern (einschließlich mehrerer Instanzen des gleichen Rigs).
- 2. **Optional**: Drücke das **Lupensymbol** oben links und gib mit der virtuellen Tastatur den Suchbegriff (d.h. einen Teil des Setlist-Namens) ein. Die gefunden Einträge werden darunter angezeigt.
- 3. Tippen Sie auf die gewünschte Setliste. Der erste Rig dieser Setliste wird sofort geladen. Tippen Sie auf **All Rigs**, um alle Rigs anstelle einer bestimmten Setliste anzuzeigen.

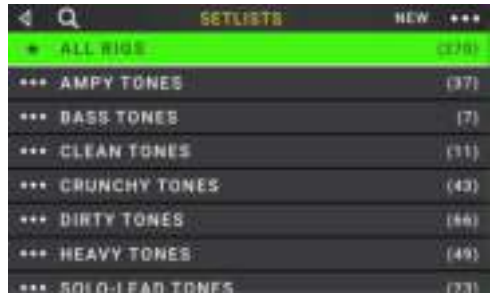

Um eine Setliste zu bearbeiten, tippen Sie auf der linken Seite auf die Schaltfläche **··**· und tippen dann auf das Bleistiftsymbol. Sie sehen den gleichen Bildschirm, in dem Sie die Setliste erstellt haben. Hier können Sie sie bearbeiten und speichern.

Um eine Setliste zu löschen, tippen Sie auf die Schaltfläche **··** auf der linken Seite und tippen Sie dann auf das Papierkorb-Symbol. Tippen Sie auf **Yes**, um den Löschvorgang zu bestätigen oder auf **Cancel**, um zum Bildschirm Setlisten zurückzukehren, ohne die Liste zu löschen.

### **Hands-Free Modus**

Im Hands-Free-Modus können Sie alle Einstellungen auf Ihren Models mit den Fußschaltern und dem Expression-Pedal vornehmen.

**Um in den Hands-Free Modus zu gelangen**, halten Sie den **Fußschalter 1** gedrückt, um die Modusauswahlseite aufzurufen. Halten Sie dann den **Fußschalter 1** erneut gedrückt.

**Um den angezeigten Wert zu erhöhen oder zu verringern,** bewegen Sie das **Expression-Pedal**.

**Um den angezeigten Wert in kleinen Schritten zu verringern**, drücken Sie gleichzeitig die **Fußschalter 1 und 2**   $(\nabla)$ .

**Um den angezeigten Wert in kleinen Schritten zu erhöhen**, drücken Sie gleichzeitig die **Fußschalter 2 und 3** (△).

**Um das nächste Modell in Ihrem Rig zu bearbeiten**, drücken Sie den **Fußschalter 1**.

**Um das vorherige Modell in Ihrem Rig zu bearbeiten**, drücken Sie den **Fußschalter 1**.

**Um den nächsten Parameter für das gezeigte Modell anzuzeigen**, drücken Sie den **Fußschalter 2**.

**Um den vorherigen Parameter für das gezeigte Modell anzuzeigen**, drücken Sie den **Fußschalter 2**.

**Um den Hands-Free Modus** zu beenden, drücken und halten Sie **Fußschalter 3**.

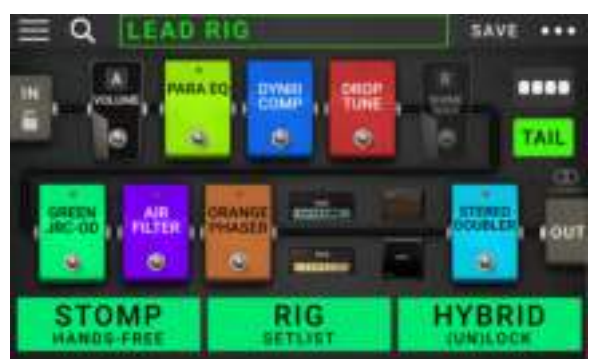

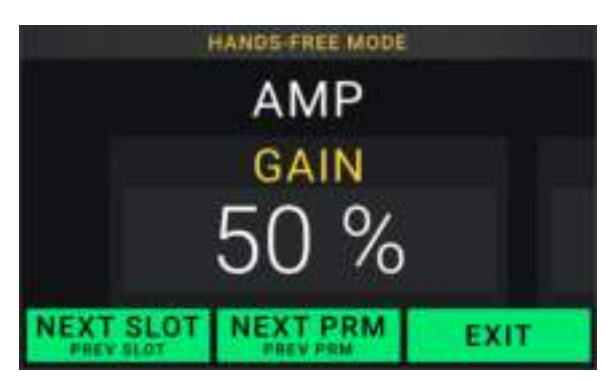

### <span id="page-26-0"></span>**Tuner/Tempo**

Sie können die Tuner/Tempo-Seite verwenden, um Ihre Gitarre zu stimmen und ein Tempo für zeitbasierte Effekte einzustellen.

**Um den Tuner/Tempo-Modus** aufzurufen, halten Sie **Fußschalter 3** länger als eine Sekunde gedrückt. Im Tuner/Tempo-Modus wird der Bildschirm rechts angezeigt.

**Um die Tuner-Referenztonhöhe zu ändern,** tippen Sie auf den Parameter und drehen Sie den Encoder.

**Um die Stummschaltung beim Tuning aufzuheben**, drücken Sie **Fußschalter 1**.

**Um ein Tempo durch Tippen auf einen Fußschalter**  einzugeben, drücken Sie den **Fußschalter 2** 3-8 Mal im gewünschten Tempo, um das Tempo in Schlägen pro Minute (BPM) einzustellen.

**Um diese Seite zu** verlassen, drücken Sie **Fußschalter 3**.

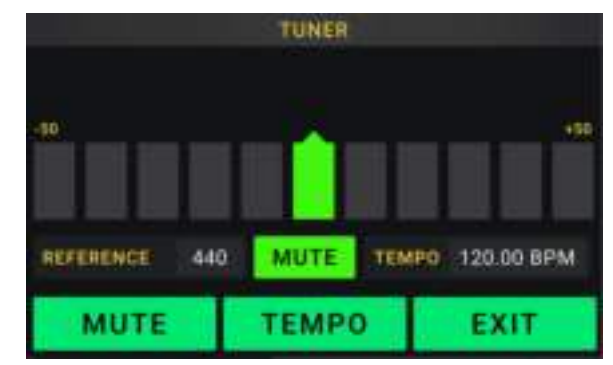

**Tipp:** Auf der Seite *[Hardwarezuweisen](#page-21-0)* können Sie einem Fußschalter auch innerhalb eines Rigs Ihr Tap-Tempo zuweisen.

### <span id="page-27-0"></span>**Looper**

Das HeadRush MX5 verfügt über einen eingebauten Looper, mit dem Sie Ihre Performances überlagern können. Während der Betrieb des Looper im Display angezeigt wird, können Sie das meiste bequem mit den Fußschaltern steuern.

Der Looper kann bis zu **20 Minuten** Audio auf einmal über maximal **50 Layers** speichern. Die erste Layer Ihres Loops kann bis zu **5 Minuten** lang sein.

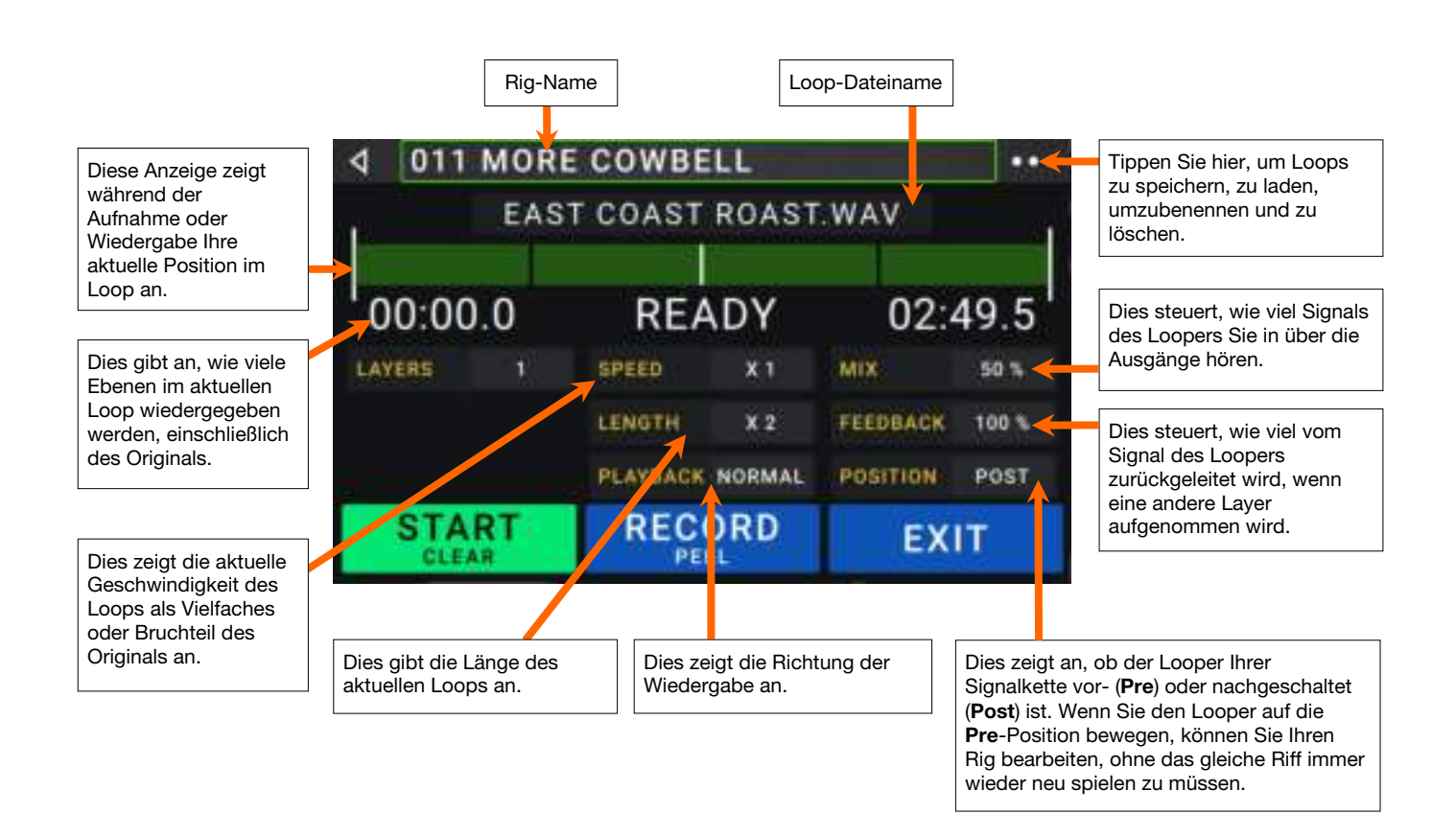

**Um die erste Layer eines Loops** aufzunehmen, drücken Sie den Fußschalter **Aufnahme**. Die Aufnahme beginnt sofort und die Fußschalteranzeige leuchtet **rot**. Drücken Sie den **Aufnahme**-Fußschalter erneut, um die Aufnahme zu stoppen und die Loop-Wiedergabe zu starten. Der Fußschalter heißt jetzt **Overdub** und der Fußschalter ist **gelb**.

**Um weitere Layer im Loop aufzunehmen** (Overdub), drücken Sie den **Overdub**-Fußschalter. Die Overdub-Aufnahme beginnt sofort und die Fußschalteranzeige leuchtet **rot**. Drücken Sie den **Overdub**-Fußschalter erneut, um das Overdubbing zu beenden und die Wiedergabe fortzusetzen.

**Um die oberste** (zuletzt hinzugefügte) **Layer eines Loops** zu löschen, halten Sie den **Peel**-Fußschalter gedrückt. Die oberste Layer des Loops wird sofort gelöscht. Dieser Prozess ist destruktiv, Sie können die Layer später nicht erneut hinzufügen.

**Um den gesamten Loop zu löschen**, halten Sie den **Clear**-Fußschalter gedrückt. Dieser Vorgang stoppt die Wiedergabe und ist destruktiv. Sie können dies später nicht mehr rückgängig machen.

**Um die Länge der Schleife zu halbieren oder zu verdoppeln**, tippen Sie auf die Schaltfläche neben dem Feld **Length** und drehen Sie dann den Encoder. Der Halbierungsprozess ist nicht-destruktiv, so dass Sie den ursprünglichen Loop und seinen Inhalt wiederherstellen können, indem Sie die Länge des Loops verdoppeln.

**Um die Länge des Loops zu halbieren** oder zu verdoppeln, tippen Sie auf die Schaltfläche neben dem Feld **Speed** und drehen Sie dann den **Encoder**.

**Tipp**: Verwenden Sie diese Option, um tiefe Basslinien oder besonders hohe Gitarrenspuren zu erzeugen, die Sie normalerweise nicht spielen könnten.

**Um die Looper-Wiedergabe** umzukehren, tippen Sie auf die Schaltfläche neben dem Feld **Playback** und drehen Sie den **Encoder**.

**Tipp**: Erstellen Sie unheimliche Effekte, indem Sie die Layers rückwärts aufnehmen und dann zur normalen Wiedergabe zurückkehren.

**Um die Position des Looper** einzustellen, tippen Sie auf die Schaltfläche neben dem Feld **Playback** und drehen Sie den **Encoder**, um ihn vor (**Pre**) oder nach (**Post**) der Signalkette zu platzieren. Wenn Sie den Looper auf die **Pre**-Position bewegen, können Sie Ihren Rig bearbeiten, ohne das gleiche Riff immer wieder neu spielen zu müssen.

**Um einen neuen Loop zu erstellen**, tippen Sie in der oberen rechten Ecke des Bildschirms auf die Schaltfläche und tippen dann auf **New Loop**. Tippen Sie auf **Yes**, um den Looper zu löschen und eine neue Schleife zu erstellen bzw. tippen Sie auf **No**, um zum Looper-Bildschirm zurückzukehren, ohne einen neuen Loop zu erstellen.

**Um einen Loop zu speichern**, tippen Sie in der oberen rechten Ecke des Bildschirms auf die Schaltfläche und tippen dann auf Save **Loop**. Tippen Sie auf **Yes**, um das Speichern zu bestätigen, oder auf **Cancel**, um zum Looper-Bildschirm zurückzukehren, ohne ihn zu speichern.

**Um einen Loop zu laden**, tippen Sie in der oberen rechten Ecke des Bildschirms auf die Schaltfläche **...** und tippen dann auf **Load Loop**. Verwenden Sie den angezeigten Dateibrowser, um den zu ladenden Loop auszuwählen und tippen Sie dann auf **Import**, um den Loop zu laden bzw. auf **Cancel**, um zum Looper-Bildschirm zurückzukehren, ohne ihn zu löschen.

**Tipp**: Sie können .**WAV**- und .**MP3**-Audiodateien importieren und in den Looper laden, indem Sie die Dateien im Verzeichnis **/LOOPS/** des HeadRush MX5 ablegen, während Sie die USB-Übertragungsfunktion verwenden.

Um den Namen eines Loops zu bearbeiten, tippen Sie oben rechts auf die Schaltfläche **...** und anschließend auf **Edit Loop Name**. Geben Sie über die Tastatur einen neuen Namen ein und tippen Sie auf **OK**, um den neuen Namen zu bestätigen, oder tippen Sie auf **Cancel**, um zum Looper-Bildschirm zurückzukehren, ohne den Loop umzubenennen.

Um einen Loop zu löschen, tippen Sie in der oberen rechten Ecke des Bildschirms auf die Schaltfläche **...** und tippen dann auf **Delete Loop**. Tippen Sie auf **Yes**, um den Löschvorgang zu bestätigen oder auf **No**, um zum Bildschirm Looper zurückzukehren, ohne den Loop zu löschen.

**Um den Looper zu verlassen und zum Hauptbildschirm zurückzukehren**, drücken Sie den **Exit**-Fußschalter. Wenn der Looper spielt, wird die Wiedergabe fortgesetzt.

**Um den Looper erneut aufzurufen**, drücken Sie den Looper-Fußschalter erneut.

**Tipp:** Verwenden Sie diese Funktion, um für jede Ebene verschiedene Effektkonfigurationen zu erstellen (Parameter anpassen, Modelle aktivieren/deaktivieren usw.) und eine Multi-Textur-Performance zu erstellen. Sie können auch Rigs wechseln, während Sie den Looper verwenden und für jeden Layer ein anderes Rig verwenden.

# <span id="page-29-0"></span>**Externe MIDI-Steuerung**

Das HeadRush MX5 kann durch eingehende MIDI-CC-Meldungen (Control Change) von externen MIDI-Geräten gesteuert werden. **Um den Looper zu verlassen und zum Hauptbildschirm zurückzukehren**, drücken Sie den **Exit**-Fußschalter. Wenn der Looper spielt, wird die Wiedergabe fortgesetzt.

Diese MIDI-Meldungen können nur von Hardware empfangen werden, die an den 1/8" (3,5 mm) **MIDI-Eingang** angeschlossen ist.

In der folgenden Tabelle sind die verfügbaren Parameter aufgeführt, die von externer MIDI-Hardware gesteuert werden können:

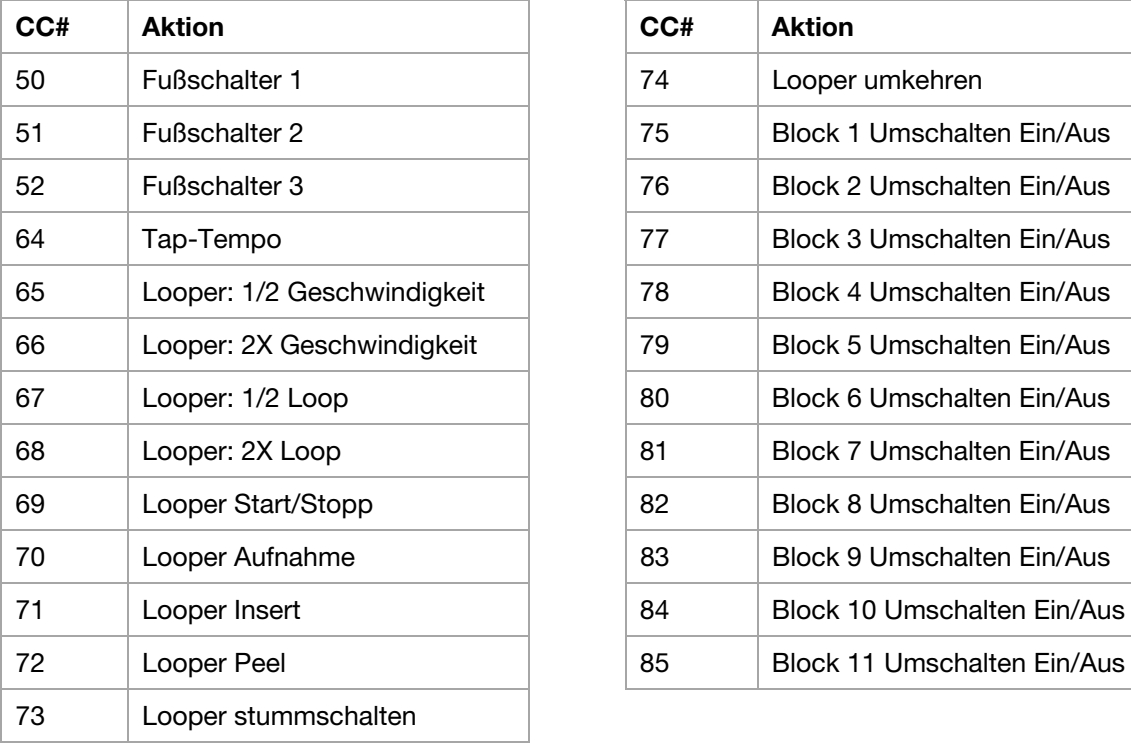

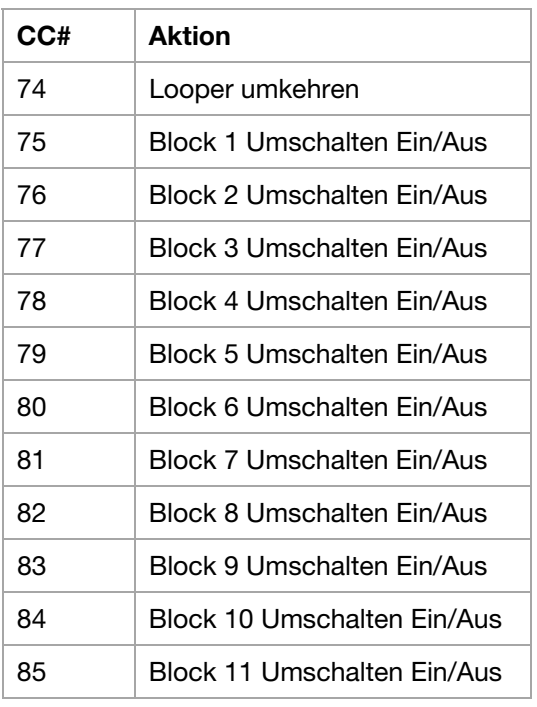

# <span id="page-30-0"></span>**Globale Einstellungen**

Verwenden Sie die globalen Einstellungen, um den gesamten Betrieb des HeadRush MX5 zu konfigurieren.

Um die Globalen Einstellungen anzuzeigen, tippen **...** Sie in der oberen rechten Ecke des Bildschirms auf die Schaltfläche und tippen Sie auf **Global Settings**.

**Um jede Seite der globalen Einstellungen auszuwählen**, tippen Sie auf die Nummer in der oberen rechten Ecke des Bildschirms.

**LCD Brightness (LCD-Helligkeit)**: Diese Einstellung bestimmt die Helligkeit des Hauptdisplays. Tippen Sie auf dieses Feld, drehen Sie den **Encoder**, um vom Wert **1** (dunkel) bis **5** (hell) auszuwählen und drücken dann den **Encoder**.

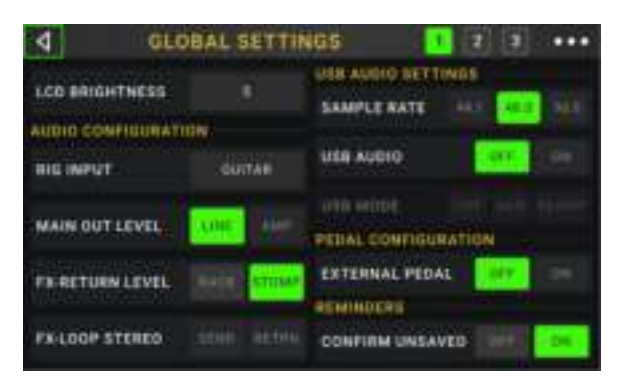

### **Audio Configuration (Audiokonfiguration)**:

**Rig Input**: Diese Einstellung bestimmt, ob das Eingangssignal des Rigs vom **Gitarreneingang** (**Guitar**) oder vom linken (L) **Return-Eingang** (**FX Ret L**) stammt. In der Einstellung **Per Rig** wird die Quelle durch die **Rig Input**-Einstellung jedes Rigs im Input-Block bestimmt. Bei Einstellung auf **FX Ret L** oder **Per Rig** ist die Einstellung **FX-Loop Stereo Return** deaktiviert. Sie können jedoch weiterhin eine Mono-FX-Schleife für externe Pedale verwenden, indem Sie die rechte Seite des FX-Return-Eingangs verwenden. Sie können auf einzelne Seiten des FX-Return-Eingangs zugreifen, indem Sie einen handelsüblichen 1/4" (6,35 mm) Stereoauf-Mono-Y-Adapter verwenden (separat erhältlich).

**Main Out Level**: Diese Einstellung bestimmt den Signalpegel, der an die **Hauptausgänge** gesendet wird (1/4" / 6,35 mm, TRS). Bei der Einstellung **Line** ist der Ausgangspegel +18 dBu. Verwenden Sie diese Einstellung, wenn Sie das HeadRush MX5 an einen Full-Range-Verstärker, PA-Lautsprecher, Mixer oder eine Audio-Schnittstelle anschließen. Bei der Einstellung **Amp** ist der Ausgangspegel +6 dBu. Verwenden Sie diese Einstellung, wenn Sie das HeadRush MX5 an einen herkömmlichen Gitarrenverstärker anschließen.

**FX Return Level**: Diese Einstellung bestimmt den Signalpegel, der vom **FX Return Eingang** (1/4" / 6,35 mm, TRS) empfangen wird. Bei der Einstellung **Rack** ist der Ausgangspegel Line-Level und +18 dBu. Verwenden Sie diese Einstellung, wenn Sie einen Rack-Effektprozessor an die FX-Loop des HeadRush MX5 angeschlossen haben. Bei der Einstellung **Stomp** ist der Ausgangspegel +6 dBu. Verwenden Sie diese Einstellung, wenn Sie ein traditionelles Gitarrenpedal ("Stompbox") im FX-Loop anschließen.

**FX-Loop Stereo**: Diese Einstellungen bestimmen, ob das eingehende und das ausgehende Signal in der Effekt-Loop Stereo oder Mono ist. Tippen Sie auf **Send,** um das Stereosignal für die **Sendeausgänge** zu aktivieren oder zu deaktivieren. Tippen Sie auf **Return**, um das Stereosignal für die **Return-Eingänge** zu aktivieren oder zu deaktivieren.

### **USB Audio Settings (USB-Audioeinstellungen)**:

**Wichtiger Hinweis für Windows-Benutzer:** Bevor Sie das HeadRush MX5 an Ihren Computer anschließen, laden Sie die erforderlichen Treiber von **[headrushfx.com/support](http://www.headrushfx.com/support)** herunter und installieren Sie sie.

- **Sample Rate**: Diese Einstellung bestimmt die Abtastrate des USB-Audiosignals: **44.1** kHz, **48.0** kHz oder **96.0** kHz. Denken Sie daran, dieselbe Abtastrate wie in Ihrer DAW zu wählen. Denken Sie auch daran, diese **vor** dem Öffnen Ihrer DAW einzustellen.
- **USB Audio**: Diese Einstellung legt fest, ob HeadRush MX5 ein USB-Audiosignal über eine USB-Verbindung sendet. Tippen Sie auf **On**, um das Senden des USB-Audiosignals mit der ausgewählten **Sample Rate** zu aktivieren. Tippen Sie auf **Off**, um das USB-Audiosignal zu deaktivieren. (Um die Sample-Rate zu ändern, stellen Sie **USB Audio** zuerst auf **Off**, wählen Sie die richtige Sample-Rate, setzen Sie **USB Audio** erneut auf **On** und starten Sie Ihre DAW neu.)
- **USB Mode**: Diese Einstellung legt fest, wie das HeadRush MX5 sein Audiosignal über die USB-Verbindung sendet und wie seine Ausgänge funktionieren:
	- o **Live**: Das Audiosignal wird sowohl an Ihren Computer als auch an die **Ausgänge** des HeadRush MX5 gesendet.
	- o **DAW**: Das Audiosignal wird nur an Ihren Computer gesendet. Die **Ausgänge** des HeadRush MX5 sind deaktiviert, um beim Monitoring keine Latenz zu erzeugen.
	- o **Reamp**: Ihr Computer sendet ein Audiosignal an das HeadRush MX5, welches es über das aktuelle Rig verarbeitet und an Ihren Computer zurücksendet. Die Ausgänge des HeadRush **MX5** sind deaktiviert, um beim Monitoring keine Latenz zu erzeugen.

### **Pedalkonfiguration**:

**External Pedal**: Diese Einstellung bestimmt, ob Sie ein externes Expression-Pedal mit dem HeadRush MX5 verwenden oder nicht.

- Tippen Sie auf **On,** um mit dem integrierten Expression-Pedal die Parameter von Bank A zu steuern, während Ihr externes Expression-Pedal die Parameter von Bank B steuert. (Wenn Sie den klassischen Modus des Expression-Pedals verwenden, drücken Sie den Zehenschalter, um den Parameter zu aktivieren/deaktivieren. Wenn Sie den erweiterten Modus verwenden, wird der Zehenschalter vollständig deaktiviert.)
- Tippen Sie **Off,** um die Expression-Pedaleingabe zu deaktivieren und nur das integrierte Expression-Pedal zu verwenden.

### **Reminders (Erinnerungen)**:

- **Confirm Unsaved**: Diese Einstellung legt fest, ob eine Bestätigungsmeldung angezeigt wird, wenn Sie den Rig ändern, während der aktuelle nicht gespeicherte Änderungen enthält. Tippen Sie auf **On**, um diese Nachrichten zu aktivieren, oder auf **Off**, um sie zu deaktivieren.
- Tippen Sie wahlweise auf **Diesen Dialog nicht mehr anzeigen** in der Nachricht selbst, um sie zu deaktivieren.

**MIDI Settings (MIDI-Einstellungen)**: Diese Einstellungen bestimmen, wie das HeadRush MX5 MIDI-Informationen von und zu externen Geräten sendet und empfängt. Diese Einstellungen betreffen nur den MIDI-Eingang oder MIDI-Ausgang des HeadRush MX5.

• **MIDI Thru**: Tippen Sie auf **On**, um den **MIDI-Ausgang** als MIDI-Thru zu verwenden; Alle MIDI-Informationen, die an den MIDI-Eingang des HeadRush MX5 gesendet werden, werden direkt an den MIDI-Ausgang gesendet. Tippen Sie auf **Off**, um den MIDI-Ausgang des HeadRush MX5 normal zu verwenden. Das HeadRush MX5 kann seine eigenen MIDI-Informationen aus dem MIDI-Ausgang senden.

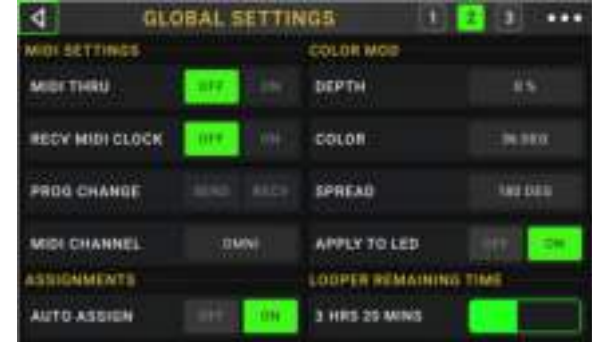

- **Recv MIDI Clock**: Tippen Sie auf **On**, damit das HeadRush MX5 MIDI-Clock-Informationen empfangen kann. Tippen Sie auf **Off**, um die eigene interne MIDI Clock des HeadRush MX5 zu verwenden (die nicht gesendet wird).
- **Prog Change**: Tippen Sie auf **Send**, um die Übertragung von MIDI-Programmwechselnachrichten durch das HeadRush MX5 zu aktivieren oder zu deaktivieren, wenn Sie ein Rig laden. Tippen Sie auf **Recv**, um den Empfang von MIDI-Programmwechseln von HeadRush MX5 von einem externen MIDI-Gerät zu aktivieren oder zu deaktivieren.
- **MIDI Channel**: Diese Einstellung bestimmt die MIDI-Kanäle, über die das HeadRush MX5 MIDI-Nachrichten senden und empfangen soll. Tippen Sie auf dieses Feld, drehen Sie den **Encoder**, um alle Kanäle (**Omni**) oder **1**–**16** auszuwählen, und drücken Sie dann den **Encoder**.

### **Assignments (Zuweisungen)**:

• **Auto Assign**: Diese Einstellung bestimmt, wie den Schaltern Modelle zugewiesen werden. Tippen Sie auf **On**, wenn Modelle beim Laden automatisch dem nächsten verfügbaren Schalter zugewiesen werden sollen. Tippen Sie auf **Off**, wenn Sie Modelle laden möchten, die keinem Schalter zugewiesen sind. Sie müssen sie manuell im Bildschirm **Hardware Assign** zuweisen.

### **Farb-Variation**:

Wenn Sie Schwierigkeiten haben, bestimmte Farben auf dem Display Ihres HeadRush MX5 zu unterscheiden oder das Farbschema noch weiter anpassen möchten, können Sie die Standardeinstellungen mit den Farbmod-Parametern anpassen. Während Sie mit den Einstellungen experimentieren, wird ein Beispiel Ihrer Einstellungen in Echtzeit angezeigt. Wenn Sie zum Standardfarbschema zurückkehren möchten, sind die Standardeinstellungen wie folgt:

**Depth (Tiefe)**: 0% **Color (Farbe)**: 36 DEG **Spread (Verteilung)**: 180 DEG

**Hinweis**: Die **Farb-Variationsfunktion** ist deaktiviert, wenn die **Bildschirmsperre** aktiviert ist.

### **Global EQ**:

Diese Einstellungen auf Seite 2 bestimmen, ob und wie die Entzerrung für Ihre Ausgänge angewendet wird. Dieser Equalizer ist ein parametrischer Vierband-Equalizer.

**Tipp**: Diese Einstellungen sind besonders nützlich, wenn ein Veranstaltungsort, Probenraum usw. andere akustische Eigenschaften haben als der Raum, in dem Sie ursprünglich Ihre Voreinstellungen erstellt haben (z. B. kann der Veranstaltungsort mehr "dröhnen" oder ein Proberaum mit Schalldämmung einen Teil der hohen Frequenzen reduzieren). Auf dieser Seite können Sie schnell einige zusätzlichen Entzerrungen auf **alle** Ihre Presets anwenden, ohne sie dauerhaft zu speichern.

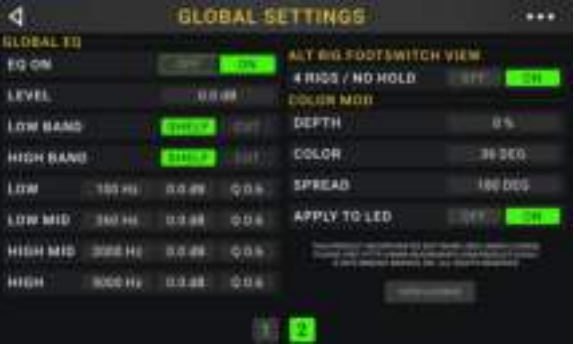

- **EQ On**: Diese Einstellung legt fest, ob die Entzerrung für die Ausgänge aktiviert (**Ein**) oder deaktiviert (**Aus**) ist.
- **Level**: Diese Einstellung legt fest, ob und wie stark der Audiosignalpegel der Ausgänge erhöht oder verringert wird. Dieser Wert wird auf den vom **Master**-Regler festgelegten Pegel angewendet.
- **Low Band** & **High Band**: Diese Einstellungen legen fest, welche Art von Entzerrung auf das niedrigste Frequenzband (**Low Band**) und das höchste Frequenzband (**High Band**) angewendet wird: **Shelf** oder **Cut**.
- **Low**, **Low Mid**, **High** & **High Mid**: Die drei Einstellungen für jedes dieser vier Frequenzbänder bestimmen die Form der Entzerrung:
	- o Die **erste Einstellung** (**Hz**) bestimmt die Mittenfrequenz des **Niederfrequenzbandes**, des **Niedrig-Mittelfrequenzbandes**, des **Hochfrequenzbandes** oder des **Hoch-Mittelfrequenzbandes**.
	- o Die **zweite Einstellung** (**dB**) bestimmt, wie stark der Equalizer das Signal im entsprechenden Frequenzband verstärkt oder abschwächt.
	- o Die **dritte Einstellung** (**Q**) bestimmt die Breite des Frequenzbandes. Je höher die Einstellung, desto breiter ist das Band um die Mittenfrequenz (die erste Einstellung). Diese Einstellung wird angewendet, wenn **Low Band** oder **High Band** auf **Shelf** oder **Cut** eingestellt ist.

# <span id="page-33-0"></span>**USB**

Sie können die USB-Verbindung des HeadRush MX5 zu Ihrem Computer zum *Aufnahme* (auf eine digitale Audio-Workstation [DAW]), *[Reamp](#page-34-0)* oder *[Übertragen von Dateien und Einstellungen](#page-35-0)* (z.B. Rigs, Setlisten, Presets usw.) verwenden.

**Wichtiger Hinweis für Windows-Benutzer**: Bevor Sie Ihr HeadRush MX5 an Ihren Computer anschließen, laden Sie die erforderlichen Treiber von **[headrushfx.com/support](http://www.headrushfx.com/support)** herunter und installieren Sie sie.

### **Aufnahme**

Wenn der USB-Anschluss des HeadRush MX5 mit Ihren Computer verbunden ist, können Sie HeadRush MX5 als 24-Bit-Audio-Schnittstelle auswählen und verwenden, um Audio über ihn abzuspielen oder sein Audiosignal an den Computer zu senden. Es können Abtastraten von 48 kHz oder 96 kHz verwendet werden.

**Um HeadRush MX5 als Audio-Schnittstelle mit Ihrem Computer zu verwenden**, öffnen Sie die **Systemsteuerung** (Windows® ) oder die **Systemeinstellungen** (macOS® ) Ihres Computers, öffnen die Sound- /Audioeinstellungen und wählen **HeadRush MX5** als Gerät für Aufnahme/Eingabe und/oder für Wiedergabe/Ausgabe.

Der HeadRush MX5 kann vier separate Audiosignalkanäle an Ihren Computer senden. Wählen Sie vor der Aufnahme des HeadRush MX5-Audiosignals in Ihrer digitalen Audio-Workstation (DAW) den Kanal/die Kanäle aus, den/die Sie aufnehmen möchten:

- 1. Der **linke** Kanal des **Master-Ausgangs** mit allen aktiven Effekten.
- 2. Der **rechte** Kanal des **Master-Ausgangs** mit allen aktiven Effekten.
- 3. Ein **Monokanal** des **Gitarreneingangs** ohne angewendete Effekte.
- 4. Mit **3** identisches Audiosignal.

Der HeadRush MX5 kann vier separate Audiosignalkanäle von Ihrem Computer empfangen. Die Kanäle werden wie folgt benannt und geroutet:

- 1. Der **linke** Kanal des Audio-Ausgangssignals Ihres Computers, der direkt von den **Master-** und **Kopfhörerausgängen** des HeadRush MX5 gesendet wird.
- 2. Der **rechte** Kanal des Audio-Ausgangssignals Ihres Computers, der direkt von den **Master-** und **Kopfhörerausgängen** des HeadRush MX5 gesendet wird.
- 3. Ein **Monokanal** des Audiosignals Ihres Computers, der über Ihr HeadRush MX5 zurückgesendet wird (siehe *[Reamp](#page-34-0)* unten).
- 4. Wird in diesem Szenario nicht verwendet.

**Wichtig**: Achten Sie darauf, die Master-Ausgänge Ihrer DAW so einzustellen, dass sie auf **1**/**2** gesendet werden.

### <span id="page-34-0"></span>**Reamp**

"Reamping" ist ein Verfahren, bei dem man einen aufgenommenen Gitarrenpart (der von der DAW kommt) nachträglich wunschgemäß mit dem HeadRush MX5 bearbeitet und das Ergebnis dann erneut auf eine andere DAW-Spur aufnimmt. Damit kann man eine Menge Zeit und Enttäuschung (er)sparen, weil man sich erst bei der Abmischung auf den schlussendlichen Gitarren-Sound festzulegen braucht.

### **Verwendung des HeadRush MX5 für die erneute Bearbeitung eines Gitarrenparts**:

- 1. Wähle das **HeadRush MX5** in der DAW als Audioschnittstelle für die Aufnahme (Eingang) und die Wiedergabe (Ausgang).
- 2. Wähle "**3**" als Ausgang für die Spur, die den Gitarrenpart enthält.
- 3. Drücke den •••-Button oben rechts im Display des HeadRush MX5 und anschließend Global Settings.
- 4. Drücke auf der "Global Settings"-Seite **Reamp** (neben **USB Mode**).

Sorge dafür, dass "**Sample Rate**" mit der Sampling-Frequenz des DAW-Projekts übereinstimmt. Wenn die Sampling-Frequenz geändert werden muss: Stelle "**USB Audio**" auf "**Off**", wähle die Sampling-Frequenz, stelle "**USB Audio**" wieder auf "**On**" und starte die DAW neu.

- 5. Lege im DAW-Projekt eine neue Spur an und ordne ihr den richtigen Eingang zu: Für ein **Stereo-Signal** musst Du Eingang "**1**/**2**" wählen. Für ein **Mono-Signal** dagegen "**1**".
- 6. Springe zur Song-Position, wo die Reamp-Aufnahme beginnen soll.
- 7. Wähle auf dem HeadRush MX5 das Rig, eventuell andere Modelle und editiere die Parameter bei Bedarf noch, bis der Sound stimmt.
- 8. Starte die Audioaufnahme der DAW. Der unbearbeitete Gitarrenpart wird vom Computer zum HeadRush MX5 übertragen, von diesem bearbeitet und auf die neu angelegte Spur aufgezeichnet.

### <span id="page-35-0"></span>**Übertragen von Dateien und Einstellungen**

Über eine USB-Verbindung können Sie Rig-, Setlist-, Modell-Preset, Loop- und/oder Impulsantwortdateien (IR) zwischen Ihrem Computer und dem HeadRush MX5 übertragen.

Nutze diese Möglichkeit, um Backups aller wichtigen Einstellungen anzulegen, bevor Du auf Tour gehst bzw. zum Gig fährst.

### **Wichtig:**

Schalte das HeadRush MX5 während der Datenübertragung niemals aus.

Nicht unterstützte Dateien werden ignoriert.

Übersichtshalber raten wir, die Ordnerstruktur des HeadRush MX5 (Rigs, Setlisten, Modell-Presets, Impulsantworten) auf der Festplatte des Computers nachzubauen.

Sie können weder Ordner noch .zip/Archivordner auf bzw. vom HeadRush MX5 übertragen. Übertragen Sie alle unterstützten Dateien stattdessen direkt.

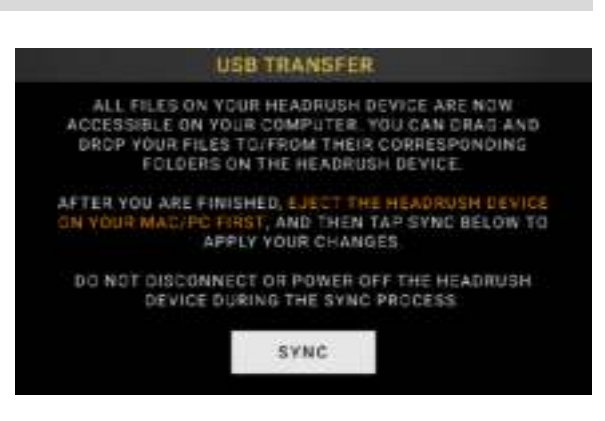

### **Datenübertragung zwischen dem HeadRush MX5 und dem Computer**:

- 1. Schließe den **USB**-Port des HeadRush MX5 mit Hilfe eines handelsüblichen USB-Kabels an Deinen Computer an.
- 2. Fahre zuerst den Computer hoch und aktiviere erst danach den **POWER**-Schalter des HeadRush MX5.
- 3. Drücke den  $\bullet\bullet\bullet$ -Button oben rechts und anschließend **Global Settings.**
- 4. Drücke den  $\bullet\bullet\bullet$ -Button oben rechts auf der "Global Settings"-Seite und anschließend USB Transfer. Der Computer zeigt das HeadRush MX5 jetzt als Laufwerk namens "**HeadRush**" an.

**Windows-Anwender**: Bei der ersten Verbindung mit diesem Computer musst Du eventuell eine Weile warten, bis die standardkonformen Treiber installiert sind.

5. Öffnen Sie das **HeadRush**-Laufwerk. Sie können jetzt frei auf Inhalte zwischen **HeadRush** und Ihrem Computer klicken und diese ziehen. Beachten Sie, dass alle Änderungen, die Sie am Inhalt Ihres **HeadRush** vornehmen, sofort erfolgen und nicht abgebrochen werden können.

**WICHTIG**: Wenn Sie mit dem Übertragen der Inhalte fertig sind, müssen Sie das **HeadRush**-Laufwerk von Ihrem Computer trennen/auswerfen. Eine Dateibeschädigung kann auftreten, wenn das Laufwerk vor dem Fortfahren nicht ordnungsgemäß ausgeworfen wird.

6. Tippen Sie nach dem Auswerfen des Laufwerks auf Ihrem HeadRush MX5 auf **Sync** on**,** um alle Änderungen zu übernehmen, die Sie am Inhalt des HeadRush-Laufwerks vorgenommen haben. Eine zusätzliche Eingabeaufforderung bestätigt, dass Sie das Laufwerk ausgeworfen haben. Tippen Sie auf **Proceed**, um fortzufahren oder auf **Cancel**, um weiterhin auf Dateien auf Ihrem Computer zuzugreifen.

Während das HeadRush MX5 die Dateien analysiert und importiert, zeigt ein Balken am Display den Fortschritt an. Der normale Bildschirm Globale Einstellungen wird wieder angezeigt, wenn der Vorgang abgeschlossen ist. Schalten Sie HeadRush MX5 während des Synchronisationsvorgangs nicht aus und trennen die Verbindung nicht.

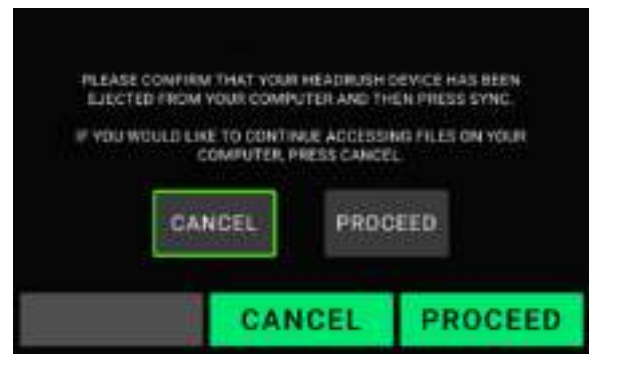

### <span id="page-36-0"></span>**Bildschirmsperre**

### **So passen Sie das Bild der Bildschirmsperre an**:

- 1. Schließen Sie Ihren Computer mit einem handeDelsüblichen USB-Kabel an den HeadRush MX5 **USB-Anschluss** an.
- 2. Schalten Sie bei eingeschaltetem Computer das HeadRush MX5 über den **Netzschalter** ein.
- 3. Tippen Sie in der oberen rechten Ecke des Bildschirms auf die Schaltfläche ••• und tippen Sie auf Global Settings.
- 4. Tippen Sie im Bildschirm Globale Einstellungen in der oberen rechten Ecke auf die Schaltfläche ••• und tippen Sie anschließend auf **USB Transfer**. Auf Ihrem Computer wird HeadRush MX5 als Massenspeichergerät mit dem Namen **HeadRush** angezeigt.

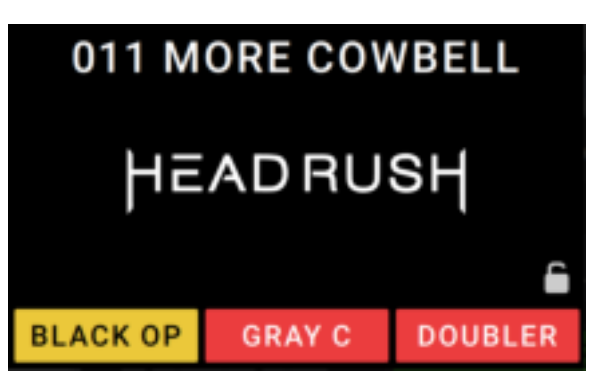

**Windows -Benutzer**: Wenn Sie das HeadRush MX5 zum ersten Mal an Ihren Computer anschließen, müssen Sie möglicherweise eine Minute warten, bis die klassenkonformen Treiber installiert sind.

- 5. Öffnen Sie das **HeadRush**-Laufwerk.
- 6. Legen Sie eine **.png**, **.bmp**, **.jpg** oder **.jpeg**-Datei mit dem Namen **LockScreenLogo** im Stammverzeichnis des **HeadRush**-Laufwerks ab. Wir empfehlen die Verwendung eines **800 x 400** Pixel großen Bildes (es wird nach der Übertragung automatisch auf diese Größe skaliert). Beachten Sie, dass alle Änderungen, die Sie am Inhalt Ihres **HeadRush** vornehmen, sofort erfolgen und nicht abgebrochen werden können.

**WICHTIG**: Wenn Sie mit dem Übertragen der Inhalte fertig sind, müssen Sie das **HeadRush**-Laufwerk von Ihrem Computer trennen/auswerfen. Eine Dateibeschädigung kann auftreten, wenn das Laufwerk vor dem Fortfahren nicht ordnungsgemäß ausgeworfen wird.

7. Tippen Sie nach dem Auswerfen des Laufwerks auf **Sync** auf Ihrem HeadRush MX5, um alle Änderungen zu übernehmen, die Sie am Inhalt des HeadRush-Laufwerks vorgenommen haben. Eine zusätzliche Eingabeaufforderung bestätigt, dass Sie das Laufwerk ausgeworfen haben. Tippen Sie auf **Proceed**, um fortzufahren oder auf **Cancel**, um weiterhin auf Dateien auf Ihrem Computer zuzugreifen.

Während das HeadRush MX5 die Dateien analysiert und importiert, zeigt ein Balken am Display den Fortschritt an. Der normale Bildschirm Globale Einstellungen wird wieder angezeigt, wenn der Vorgang abgeschlossen ist. Schalten Sie HeadRush MX5 während des Synchronisationsvorgangs nicht aus und trennen die Verbindung nicht.

### <span id="page-37-0"></span>**Anweisungen zum Firmware-Update**

- 1. Verbinden Sie den **USB-Anschluss** Ihres HeadRush MX5 mit Ihrem Computer und stellen Sie sicher, dass HeadRush MX5 und Ihr Computer eingeschaltet sind.
- 2. Tippen Sie auf Ihrem HeadRush MX5 oben rechts auf das Symbol ••• und anschließend auf **Globale Einstellungen**.
- 3. Tippen Sie im Bildschirm Globale Einstellungen erneut auf das Symbol ••• in der oberen rechten Ecke und anschließend auf **Firmware Update**. Tippen Sie im angezeigten Bildschirm auf **OK,** um fortzufahren. Nach dem Neustart wird am unteren Rand **Aktualisierung** angezeigt.
- 4. Öffnen Sie die **HeadRush-Aktualisierungsanwendung** für Ihr Betriebssystem Windows oder macOS. (Sie können die neueste Aktualisierungsanwendung von **[headrushfx.com](http://www.headrushfx.com)** herunterladen.)
- 5. Wenn das Aktualisierungsfenster angezeigt wird, klicken Sie auf **HeadRush Aktualisieren**. Trennen oder schalten Sie HeadRush MX5 oder Ihren Computer erst aus, wenn das Update abgeschlossen ist.
- 6. Wenn die Aktualisierung abgeschlossen ist, wird im Aktualisierungsfenster **Fertig** angezeigt und Ihr HeadRush MX5 wird neu gestartet. Klicken Sie auf **Fertig**, um das Aktualisierungsfenster zu schließen.
- 7. Vergewissern Sie sich, dass Ihr HeadRush MX5 die neueste Firmware verwendet. Tippen Sie oben rechts auf das Symbol ••• und anschließend auf **Globale Einstellungen**. Die Firmware-Version wird am unteren Bildschirmrand angezeigt.

# <span id="page-38-0"></span>**Appendix**

# **Technische Daten**

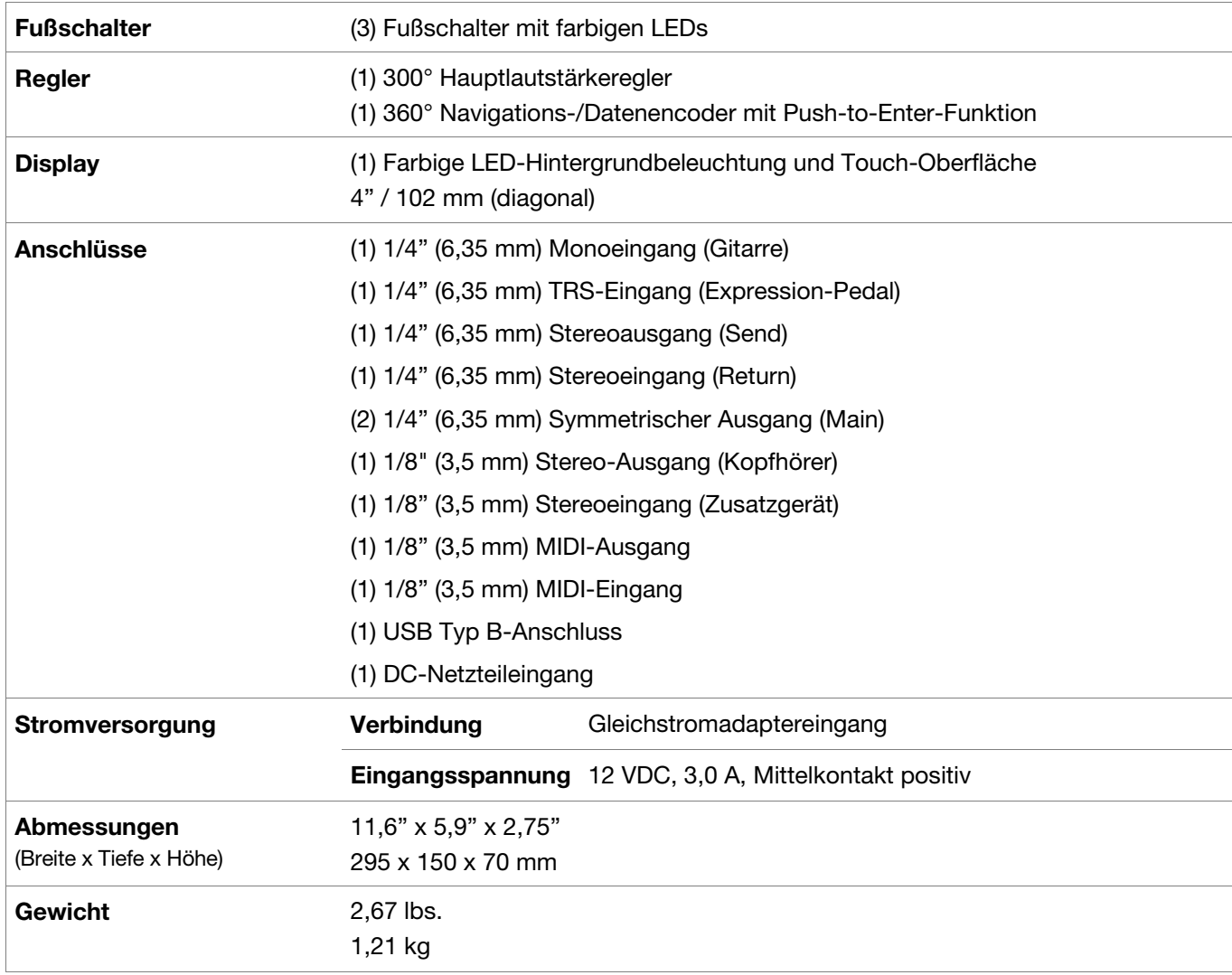

Die Spezifikationen können ohne Ankündigung geändert werden.

# **Marken & Lizenzen**

HeadRush ist ein Warenzeichen von inMusic Brands, Inc. und in den USA und anderen Ländern eingetragen.

MacOS ist eine Marke der Apple Inc. und ist in den USA und anderen Ländern eingetragen.

Windows ist eine eingetragene Marke der Microsoft Corporation in den USA und anderen Ländern.

Alle anderen Produkt- oder Firmennamen, Marken oder eingetragene Marken gehören ihren jeweiligen Eigentümern.

# headrushfx.com